# INSTRUCTION MANUAL FOR SPECTROPHOTOMETER

UV2200 UV2000 V2200 V2000

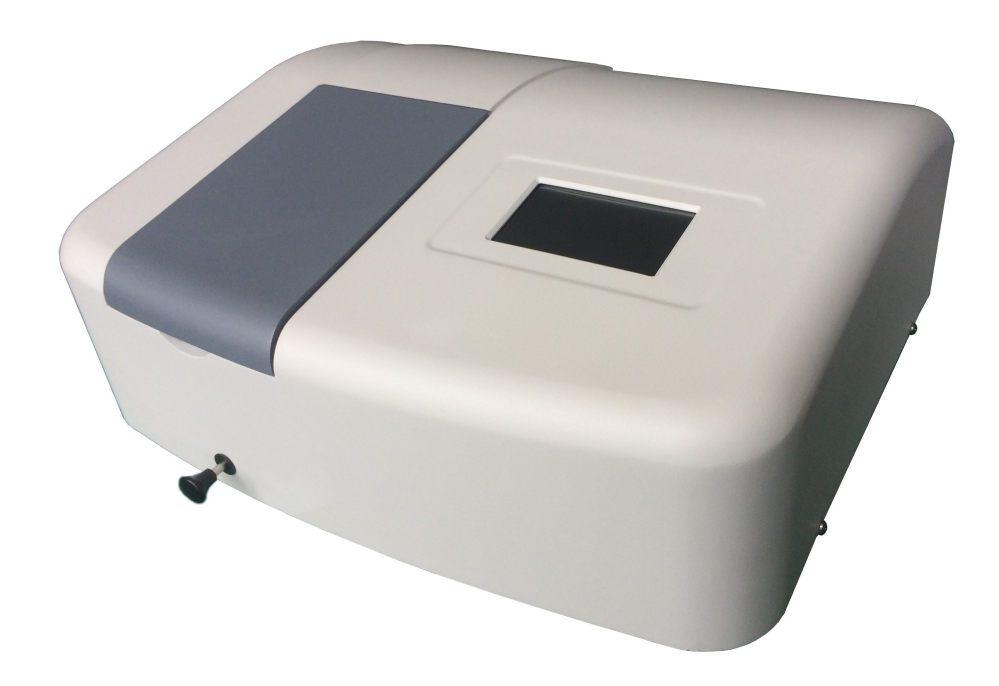

Before operating the unit, please read this manual thoroughly and retain it for future reference.

# PREFACE

We are grateful for your purchase of our spectrophotometer.

This instrument is intended to be utilized for research, development, quality control, etc. primarily in fields of optical materials, semiconductors, new materials, electronics and so on through qualitative and quantitative analyses of samples diverse in kind and size.

This instrument is intended for purpose of photometric analysis. Do not use it for any other purpose.

This instruction manual has been prepared for users of how to handle this instrument.

This instrument is designed for use by persons having a basic knowledge of chemical analysis. Other persons should operate the instrument in presence of someone who has such basic knowledge. Remember that improper use of this instrument, chemicals, or samples would result not only in wrong analytical data but in consequences adverse to safety.

It is requested to carefully read through this manual to enable using this instrument properly for a long time.

For installation/maintenance of this instrument, read instruction manual carefully to attain a full understanding of instructions. Be sure to observe cautionary instructions. Keep this manual handy for easy reference when necessary.

# INTRODUCTION TO THIS INSTRUCTION MANUAL

This manual is made up of 5 sections: Product specifications; Outside view and internal structure; Installation; Operation; Maintenance and inspection.

This instruction manual describes operating instructions and precautions for this spectrophotometer.

Before using this instrument, be sure to read through this instruction manual. First of all, read "SAFETY SUMMARY" included at beginning of this manual for ensuring safety in operation of spectrophotometer mainframe.

# AFTER-SALES SERVICE

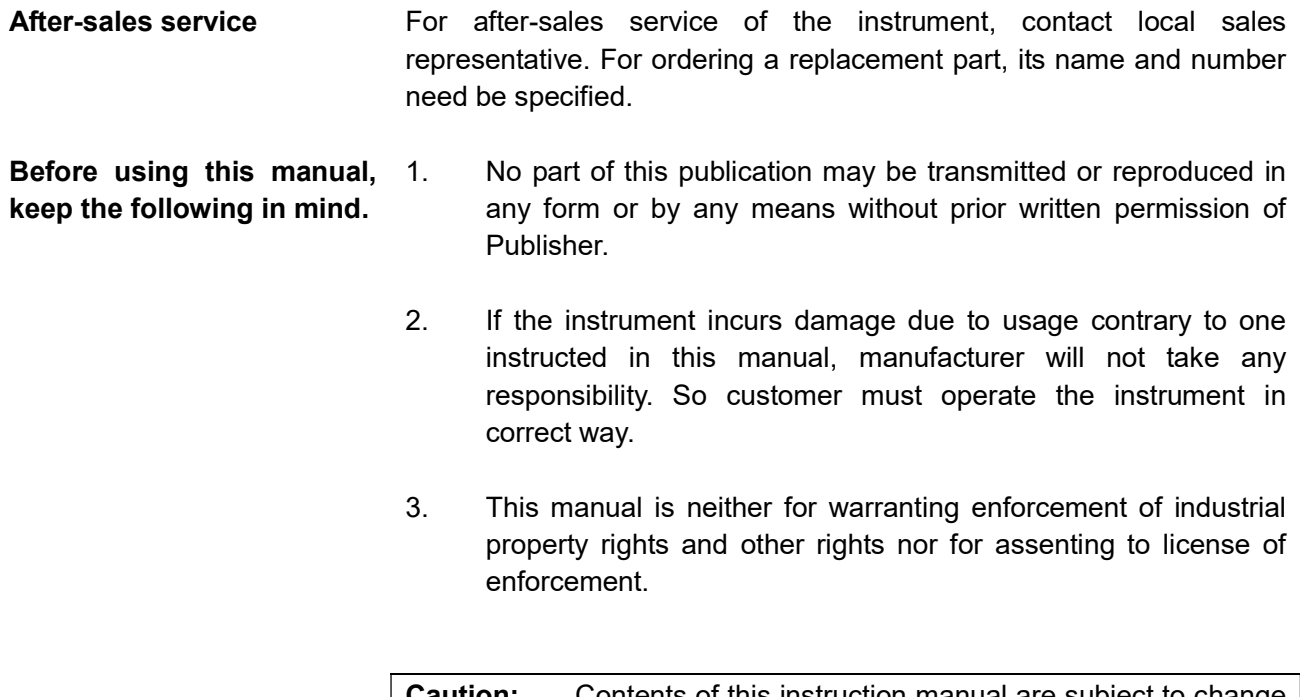

**Caution:** Contents of this instruction manual are subject to change without prior notice for further improvement of the product, etc.

# IMPORTANT

# 1. PRECAUTIONS ON ELECTROMAGNETIC WAVE INTERFERENCE

#### 1.1 Possible electromagnetic wave interference caused by this instrument

 When this instrument is used a residential area or an adjacent area thereto, it may cause interference to radio and television reception.

 To prevent this, use specified system connection cables in strict accordance with the instrument manual. The instrument is designed to minimize possible electromagnetic wave interference caused by it if specified cables are connected properly.

 However, there is no guarantee that electromagnetic wave interference will not be caused by the instrument. If the instrument does cause interference to radio or television reception, which can be determined by turning off and on the instrument, user is encouraged to try to correct interference by one or more of following measures:

- Increase separation between the instrument and radio/TV receiver.
- Connect the instrument to an outlet on a circuit different from that to which radio/TV receiver is connected.

#### 1.2 Possible electromagnetic wave interference affecting by this instrument

 If this instrument is used near an intense electromagnetic source, interference noise may be given to the instrument to incur an adverse effect on its performance or functionality.

 To prevent this, use specified system connection cables in strict accordance with instruction manual. The instrument is designed to minimize possible electromagnetic wave interference affecting it if specified cables are connected properly.

 However, there is no guarantee that electromagnetic wave interference will not occur in this instrument. If the instrument does occur electromagnetic wave interference, which can be determined by turning on and off possible sources of electromagnetic wave interference nearby, user is encouraged to try to correct interference by one or more of following measures:

- **Reorient the instrument.**
- Increase separation between the instrument and possible sources of electromagnetic wave interference.
- Increase separation between power cable of the instrument and possible sources of electromagnetic wave interference.
- Connect the instrument to an outlet on a circuit different from that to which possible sources of electromagnetic wave interference are connected.
- Confirm that any other device connected with the instrument is not affected by electromagnetic wave interference.

# 2. WARRANTY ON PRODUCT

 This instrument is warranted to operate according to specifications given in instruction manual, provided it is used in accordance with instructions described in manual.

- (1) Scope of Warranty
	- (a) Any parts which prove to be defective in design or workmanship during warranty period will be repaired without charge.
	- (b) A substitute part may be used for repair, or replacement with an equivalent product may be made instead of repair.
	- (c) Such system components as a personal computer and printer to be updated frequently for improvement may not be available in original versions at time of replacement.
- (2) Warranty Period One year from date of initial delivery. Consumables such as tungsten lamp and Deuterium lamps are excluded from warranty.
- (3) Availability of Technical Support Service Technical support service for this instrument is available within regular working hours on workdays predetermined by us.
- (4) Limitations and Exclusions on Warranty Note that this warranty is void in the following cases, even if they occur within warranty period.
	- (a) Failure due to operation at a place not meeting installation requirements specified by us.
	- (b) Failure due to power supply voltage/frequency other than specified by us or due to abnormality in power supply.
	- (c) Corrosion or deterioration of the tubing due to impurities contained in reagent, gas, air or cooling water supplied by the user.
	- (d) Corrosion of electric circuits or deterioration of optical elements due to highly corrosive atmospheric gas.
	- (e) Failure due to use of hardware, software or spare parts other than supplied by us.
	- (f) Failure due to improper handling or maintenance by user.
	- (g) Failure due to maintenance or repair by a service agent not approved or authorized by us.
	- (h) After disposal of this instrument, or after its resale without our approval.
	- (i) Consumables, and failure of parts that have reached the end of specified useful life.
	- (j) Failure of parts excluded from warranty in instruction manual or other documents.
	- (k) Failure due to acts of God, including fire, earthquake, storm, lightning, social disturbance, riot, crime, insurrection, war (declared or undeclared), radioactive pollution, contamination with harmful substances, etc.
	- (l) Failure of the hardware, or damage to system software, application software, data or hard disk due to computer virus infection.
- (m) Failure of personal computer connected with instrument, or damaged to system software, application software, data or hard disk due to power interruption or momentary power voltage drop caused by lightning or the like.
- (n) Failure of personal computer connected with instrument, or damage to the system software, application software, data or hard disk due to disconnection of main power to personal computer without taking specified normal shutdown procedure.
- (5) Disclaimer of Warranty
	- (a) Any express warranties other than explicit conditions indicated in (1) are excluded from this warranty. Any other implied warranties of merchantability and fitness for a particular purpose are not included in this warranty.

 No liability is assumed for direct or indirect damages arising out of explicit or implied warranties.

 (b) Oral or written information or advice given by our dealers, distributors, agents or employees without our express permission shall not create a warranty or in any way increase the scope of this warranty.

# 3. OTHER PRECAUTIONS

#### 3.1 Handling of chemicals and samples

- (1) User is responsible for following relevant legal standards and regulations in handling, storage and discarding of chemicals and samples used in analytical operations of this instrument.
- (2) Reagents, standard solutions and accuracy control samples shall be handled, stored and discarded as instructed by respective supplies.

#### 3.2 Notice on instruction manuals

- (1) Information contained in instruction manuals furnished with the instrument is subjected to change without notice for product improvement.
- (2) This manual is copyrighted by our company with all rights reserved.
- (3) No part of this manual may be reproduced or transmitted in any form or by any means without our express written permission.

#### 3.3 Trademark Acknowledgements

 Microsoft, Windows, Microsoft Excel, Microsoft Word and Windows XP, Windows 7, Windows 8 and Windows 10 are registered trademarks, trademarks or trade names of Microsoft Corporation, USA, while other company names and product names are those of respective companies.

# SAFETY SUMMARY  $\mathbf \Lambda$

# PRECAUTIONS ON SAFETY

 Before using this spectrophotometer, be sure to read following safety instructions carefully.

# **GENERAL SAFETY GUIDELINES**

- Follow all operating procedures provided in this manual.
- Maintenance of the product shall be carried out by qualified service personnel therefore.
- Be sure to observe warnings indicated on product and in instruction manual. Failure to do so could result in personal injury or damage to the product.
- The hazard warnings which appear on warning labels on the product or in manual have one of the following alert headings consisting of an alert symbol and signal word WARNING and CAUTION.

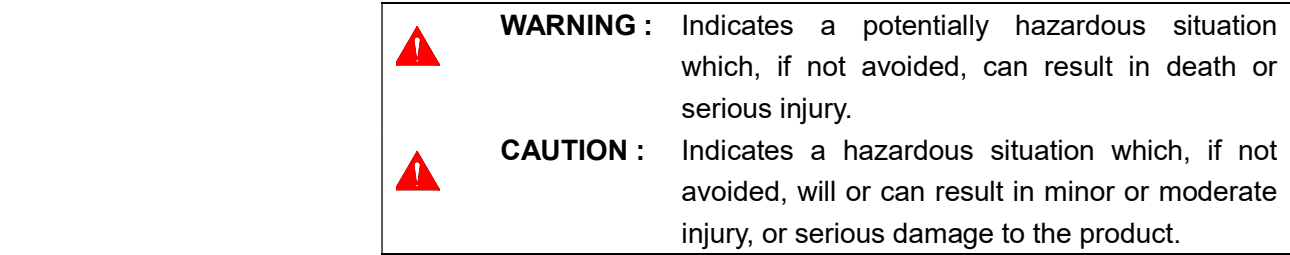

 "NOTICE" and "Note" are heading words which do not concern personal safety directly.

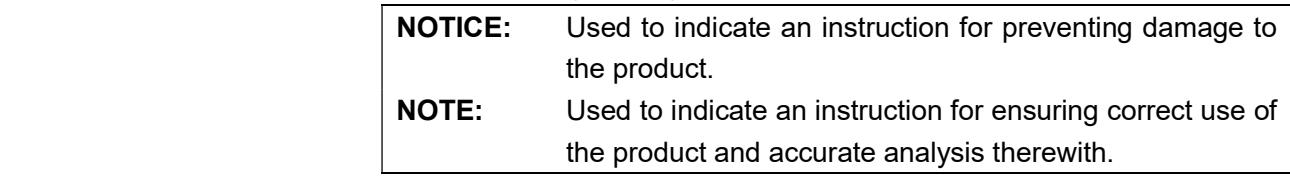

- Do not modify the product, replace parts that are not user  $$ serviceable, use non – specified parts, nor remove safety devices, as it could be hazardous.
- Maintenance should be referred to our qualified service personnel.
- Do not perform any operation or action other than described in the instruction manual. When it doubt, please contact our sales representative or service office nearest you.

# SAFETY SUMMARY

# **A** GENERAL SAFETY GUIDELINES (Con'd)

- When using a chemical for analytical operation, be sure to provide proper ventilation in the laboratory room as per local requirements. Inadequate ventilation could endanger human
- Keep in mind that the hazard warning in manual or on the product cannot cover every possible case, as it is impossible to predict and evaluate circumstances beforehand. Be alert and use your common sense.

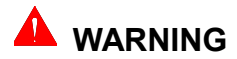

 $\blacktriangle$  CAUTION

This instruction manual contains the following cautious instructions.

- **Electric Shock in Contact with Dangerous High Voltage.**  In contact with power supply voltage, you may receive an electric shock to cause fatal or serious injury. Before connecting power cord, make sure that the uint is turned off.
- Electric Shock in Contact with Dangerous High Voltage. In contact with Deuterium lamp power supply voltage (120 V), you may receive an electric shock to cause fatal or serious injury. Before connecting Deuterium lamp power cord, make sure that the unit is turned off.
- **Burn in Contact with High Temperature**  Deuterium lamp and tungsten lamp reach a high temperature. They can burn you if touched. Before replacing or adjusting lamp, turn off the unit and wait until it cools down sufficiently.
- **Fatigue on Long Use**  Watching the screen in the same posture for a long time accumulates fatigue in your eyes or body. For long use, take a 10 to 15 minutes recess every hour for your health.
- Oxygen Deficiency due to Presence of Nitrogen (when using Ultra Violet region measurement system) If nitrogen purging is carried out for long hours in a narrow room without operating an exhaust duct, oxygen concentration in room will decrease and an oxygen deficiency could result. Be sure to operate an exhaust duct or else open a window during purge for ventilation purposes.

# SAFETY SUMMARY

# REMARKS ON SAFETY OF SPECTROPHOTOMETER

# **Electricity**

- (1) Confirm power supply to spectrophotometer. Fluctuation in voltage or noise on power line would not only affect spectrophotometer mainframe adversely but also cause an accident.
- (2) Be sure to provide grounding connection along with power connection.
- (3) High voltage circuits are used inside spectrophotometer. Do not open any other cover than necessary for operation.

# Fire

Avoid smoking and using a fire in the vicinity of spectrophotometer.

# Data Backup

Data may become unusable in case of instrument failure or misoperation.

It is recommended to transfer data from hard disk to a flash disk periodically. Transfer of data is called backup.

To avoid misoperation, secure a free space of 100MB or so on the hard disk as a software word area at all times.

# Computer Virus

If programs or data has suddenly been destroyed, if an unexpected operation takes place or if an abnormal display appears on screen, your personal computer may have been infiltrated by a computer virus. Computer virus is a rogue program that secretly invades a personal computer and operates it willfully while destroying memorized data.

A program for eliminating the virus is called vaccine program.

There is a possibility of contamination with a program including a computer virus, or by using an exchangeable recording medium such as a flash disk that contains a computer virus. Also, it is possible to transmit the virus from one personal computer to another via communication or recording media. So avoid using a program or recording medium that might include a virus.

Carry out check using a vaccine program if there is a possibility of contamination with a virus. But depending on type of vaccine program, it may be impossible to eliminate virus.

It is therefore recommended to back up contents of hard disk beforehand.

## Power Failure

A power failure or momentary voltage drop of power supply due to lighting, etc. may cause failure of personal computer used with the instrument and also damages system software, application software and other data. To avoid such problems, it is recommended to use an AC uninterruptible power source.

# Personal Computer (PC)

Do not t urn off PC power supply alone. If PC power supply is turned off during access to hard disk or flash disk, PC may be damaged and data or software stored in it may be destroyed. To turn off PC power supply, be sure to complete spectrophotometer control and data processing program before taking shutdown procedure for system software.

# PRECAUTIONS ON HANDLING

## 1. CAUTION ON SAFETY

Be sure to entrust internal checks of the instrument to a serviceman for ensuring safety.

Do not gaze at light source (Tungsten and Deuterium lamps) directly. Particular attention must be paid to Deuterium lamp because it radiates intense ultraviolet rays.

## 2. CAUTION ON USE

Optical parts are fragile. Besides, control and data processing sections comprise high – density electronics. Therefore, precautions below must be taken without fail.

- (1) Avoid giving shock or vibration to optical parts. Do not breathe on optical parts or touch them with bare hands.
- (2) For removing dust from optical parts, blow it off by using a hand sprayer which jets out clean dry air. Do not wipe them with a cloth or the like.
- (3) The operating temperature must be within  $5^0C$  to  $35^0C$ . However, optimum condition is restricted to a range to  $20^{\circ}$ C to  $25^{\circ}$ C. Hence, installation in an air – conditioned room is recommended.
- (4) Operating humidity must be within 45 to 85%.
- (5) Atmosphere must not be filled with acidic, alkaline or other metal-corroding vapor.
- (6) Avoid a location filled with vapor of organic solvent (particularly benzine and thinner).
- (7) Avoid direct sunlight. (Otherwise optical performance might deteriorate. Do not locate the instrument near a window whenever possible.)
- (8) Do not allow strong vibrations nor shocks beyond a level which can be sensed by the human body. (Otherwise delicate adjustment mechanism might run out of order.)
- (9) Protect the instrument cover from excessive heat (beyond  $70^{\circ}$ C) radiated form a gas burner, heater, oven or the like.
- (10) The instrument must be located away from equipment which generates a strong electric field (such as an electric welding machine, high-frequency electric furnace and pole transformer).
- (11) Dusty environment is unallowable. (Otherwise adequate optical performance might not be ensured.)
- (12) Line voltage must not fluctuate suddenly (otherwise noise might increase). Its fluctuation must be within ±10%.
- (13) Do not turn on/off frequently power supply to a motor (stirrer, vibrator, etc.) without a noise - preventive device in same power line as the instrument's.
- (14) The installation plane must be level and capable of bearing a weight of about 25Kg or more.
- (15) Minimum power requirements are 90VA. But a higher power capacity (1KVA or more) must be prepared in order to allow another instrument to share power line.
- (16) Fluctuation of power frequency must be within +0.3 to –1.0% of rated frequency (50 or 60 Hz).

# 3. CAUTION ON STORAGE OF INSTRUMENT

## 3.1 Checks upon Completion of Measurement

- (1) Turn off the unit and disconnect power from line power outlet.
- (2) Contamination of the sample compartment is inevitable. There might be a chance of an undesired trouble occurring due to ingress of foreign material or dust. To prevent this, check sample compartment for contamination as frequently as possible.
- (3) Take off cell holder component, and clean it. Loosen cell holder handle with anticlockwise, and pull it out. Open sample compartment cover. Loosen 2 pcs of M4 Screws which are used to fix cell holder component, you can take off cell holder component.

To mount cell holder component, please set wavelength value to 546.0 nm, and there is a light beam with bright green color in sample compartment. Be sure the green light beam must enter into the middle aperture of cell holder, and you can mount cell holder component with 2 pcs of M4 screws.

(4) Cleaning of lenses

For cleaning, wipe lenses with soft paper or cloth using a 1:1 mixture of alcohol and ether.

First of all, your hands must be clean.

 (5) Put dust-preventive cover or a protective sheet of a proper size on the instrument.

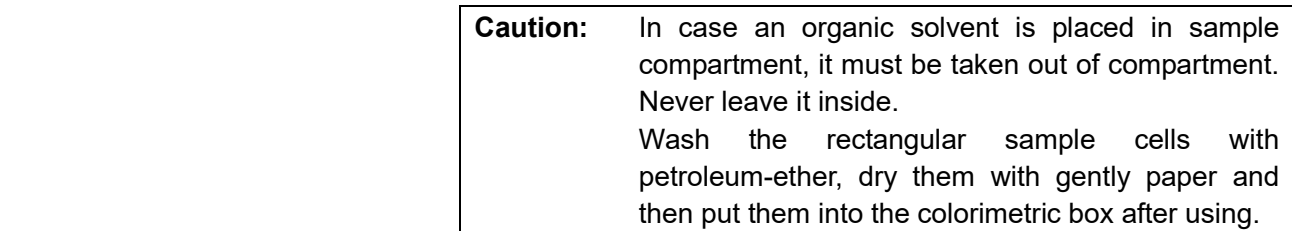

#### 3.2 Precautions for Long-Term Storage

- (1) Protect the instrument from high temperature  $(70^{\circ}$ C or higher), low temperature (-20 $\degree$ C or lower), high humidity (80% or higher), and strong vibrations throughout storage.
- (2) Be sure to put dust-preventive cover or a sheet cover on the instrument.
- (3) Protect the instrument interior from acidic, alkaline or other harmful gases.
- (4) Avoid a location under a strong magnetic field.
- (5) A dusty location is inappropriate for storage.
- (6) During storage, the instrument must be free from direct sunlight.

# **Table of Contents**

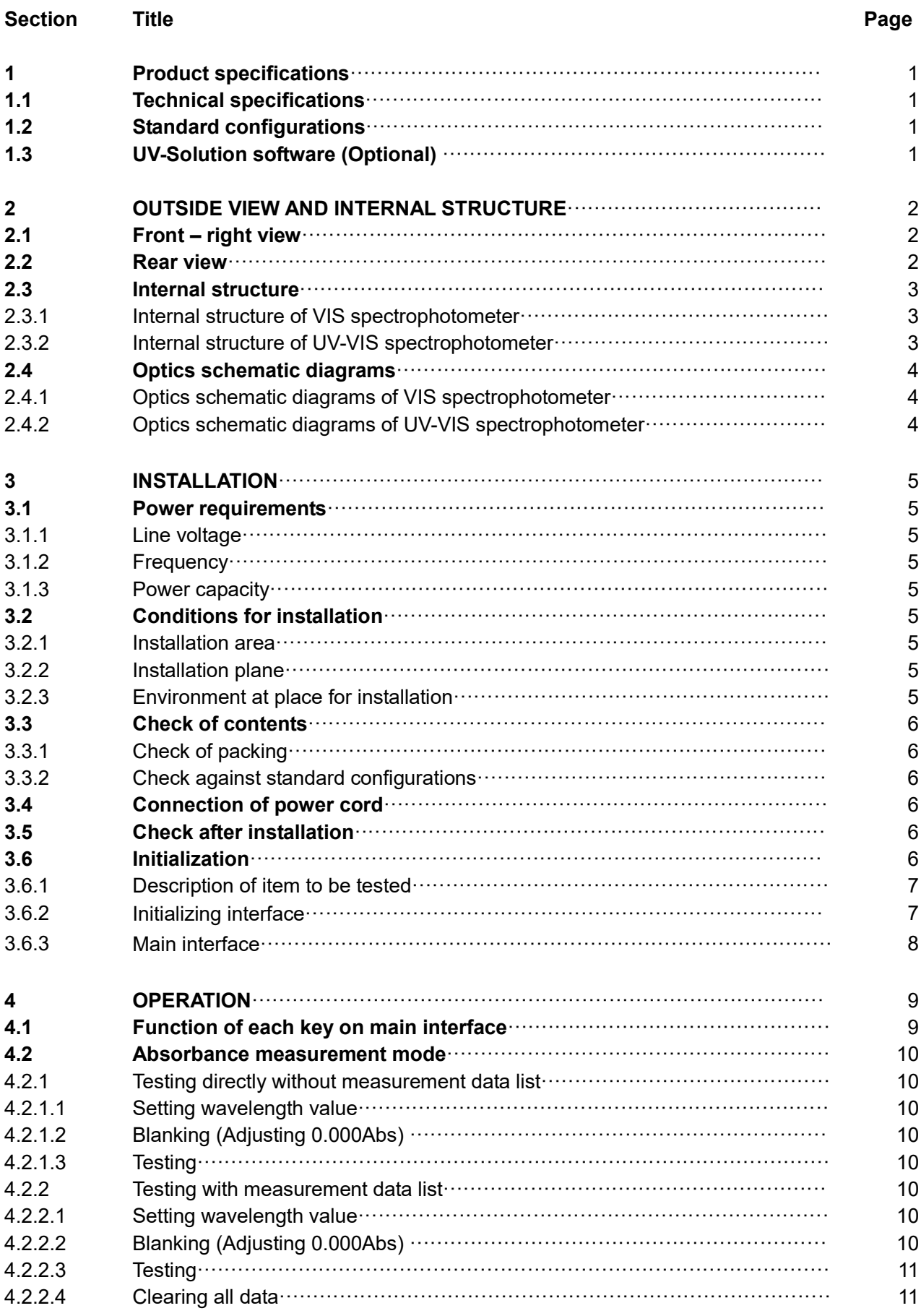

# Table of Contents

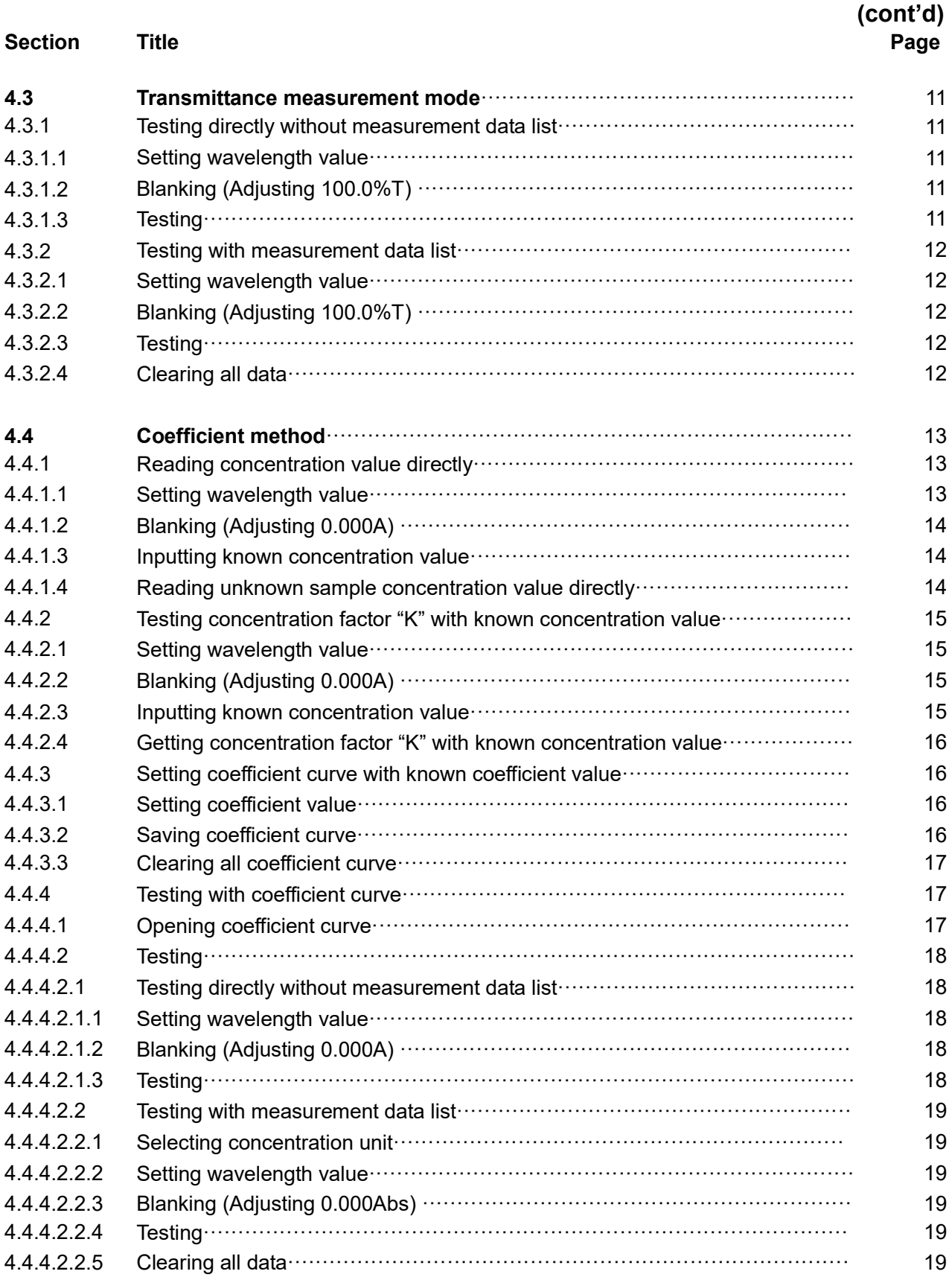

# **Table of Contents**

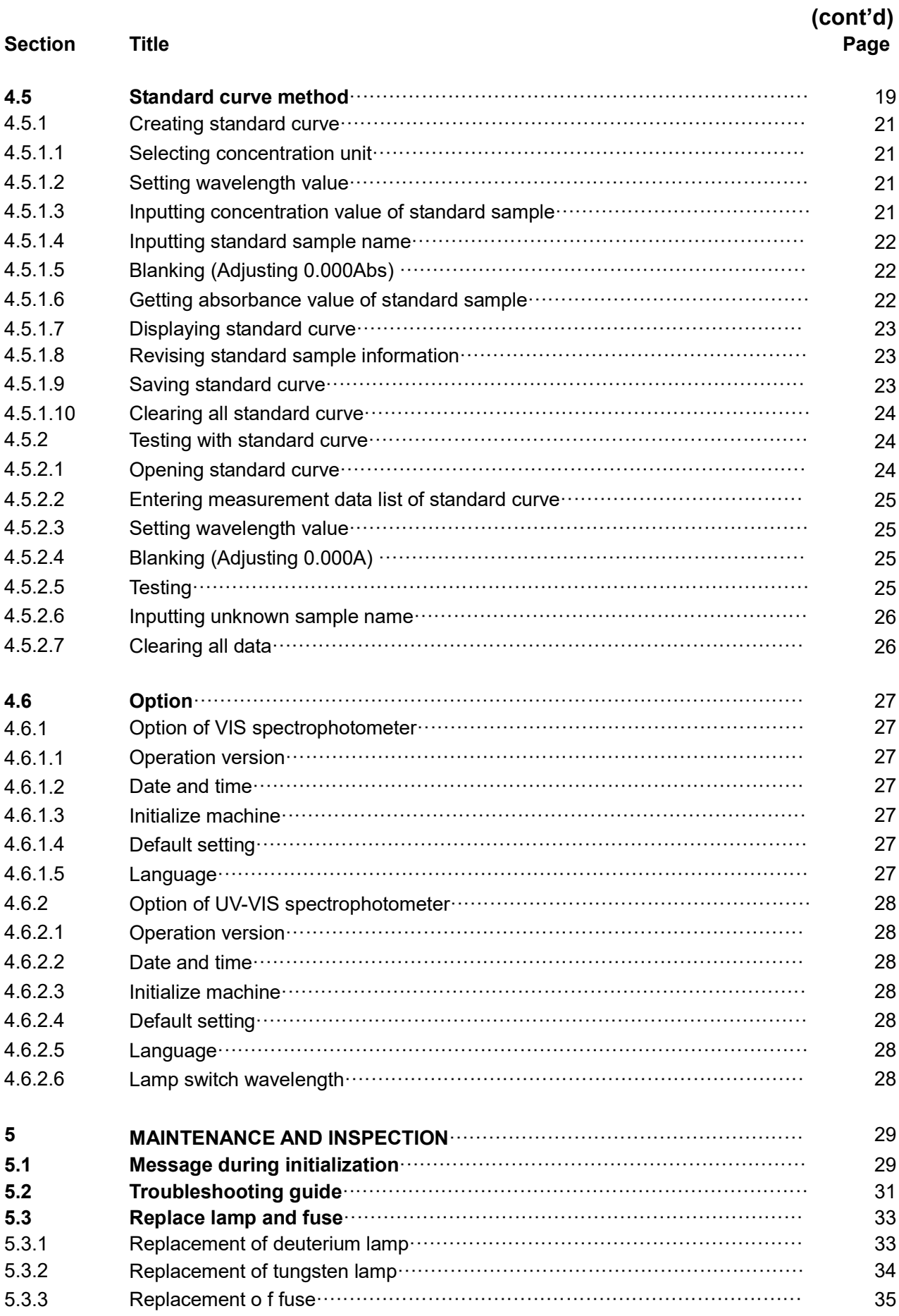

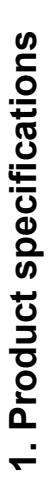

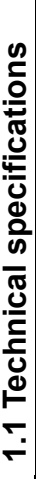

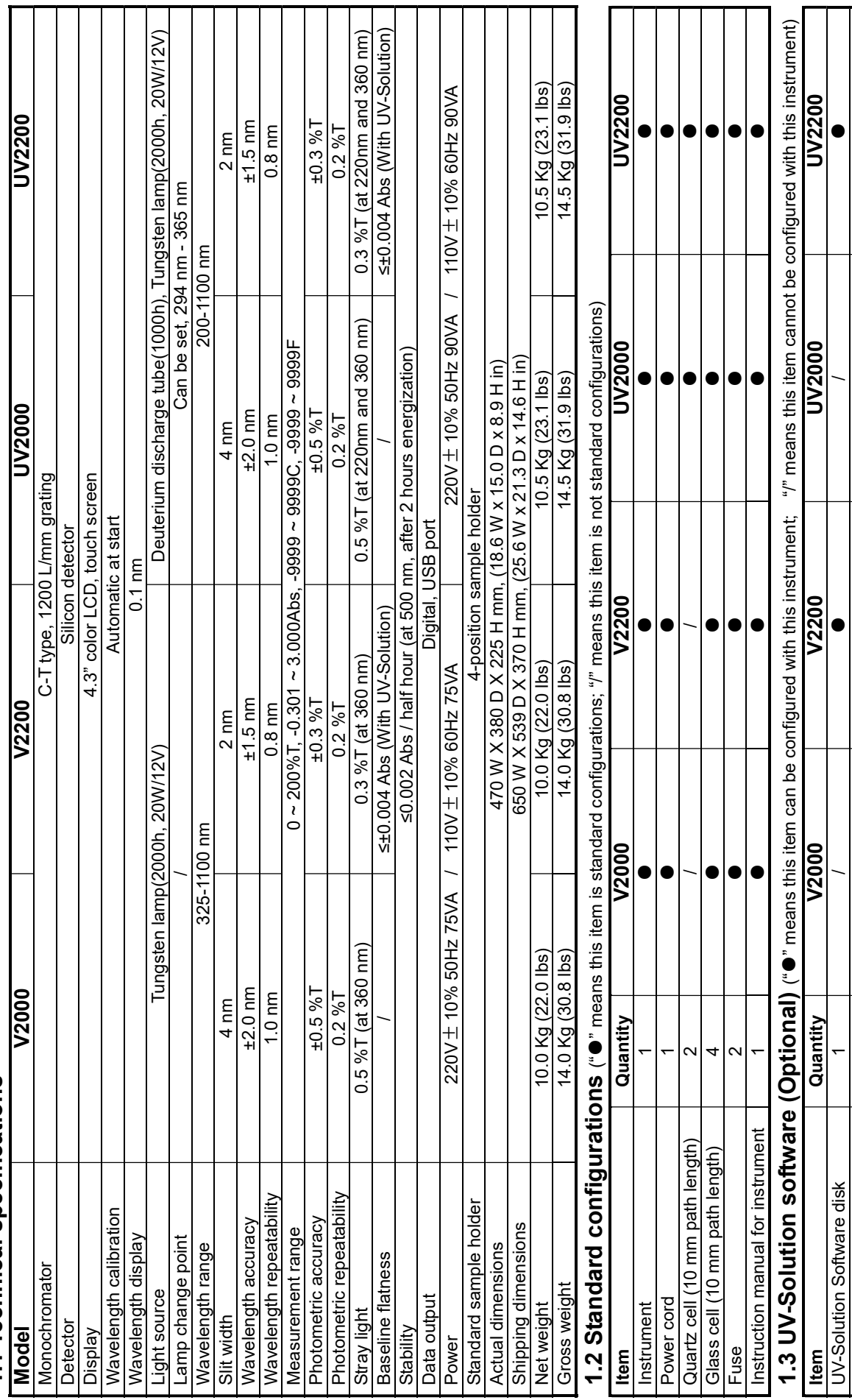

 $\blacksquare$  /  $\blacksquare$  /  $\blacksquare$   $\blacksquare$   $\bullet$  $\blacksquare$ ┕ Instruction manual for software<br>USB cable<br>Watch dog

 $\blacksquare$  $\blacksquare$ 

 $\bullet$  $\bullet$ 

 $\bullet$  $\bullet$ 

# 2. OUTSIDE VIEW AND INTERNAL STRUCTURE

# 2.1 Front – right view

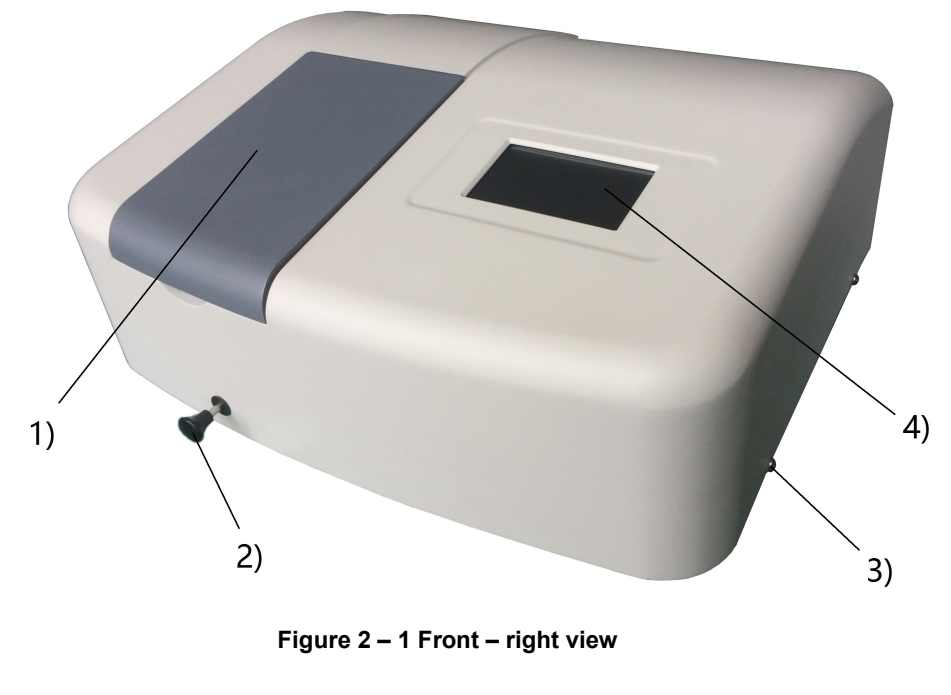

- 1) Sample Compartment cover
- 2) Cell Holder Handle
- To use to change cell holder position.
- 3) Screw
- Used to fix the cover.
- 4) 4.3" LCD touch screen Used to display the information of the instrument.

 $2)$ 

 $3)$ 

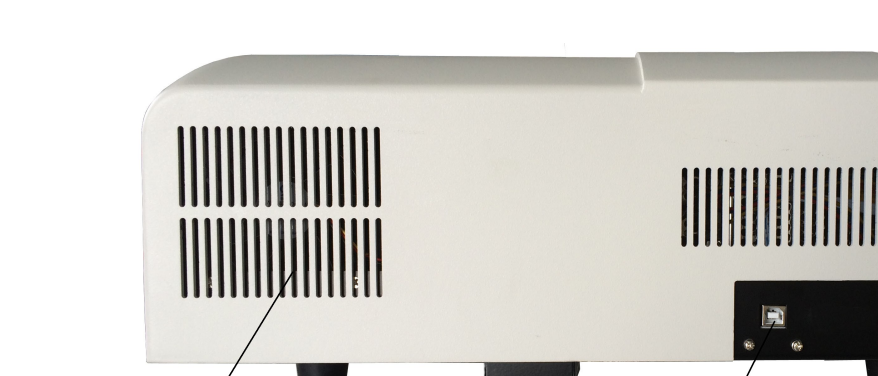

# 2.2 Rear view

 $1)$ 

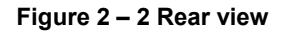

- the control of the control of the control of the fan  $\mathsf{1})$  . Fan  $\mathsf{1}$ 
	- 2) USB port
		- Used to link with PC.
	- 3) Power switch

## 2.3 Internal structure

2.3.1 Internal structure of VIS spectrophotometer

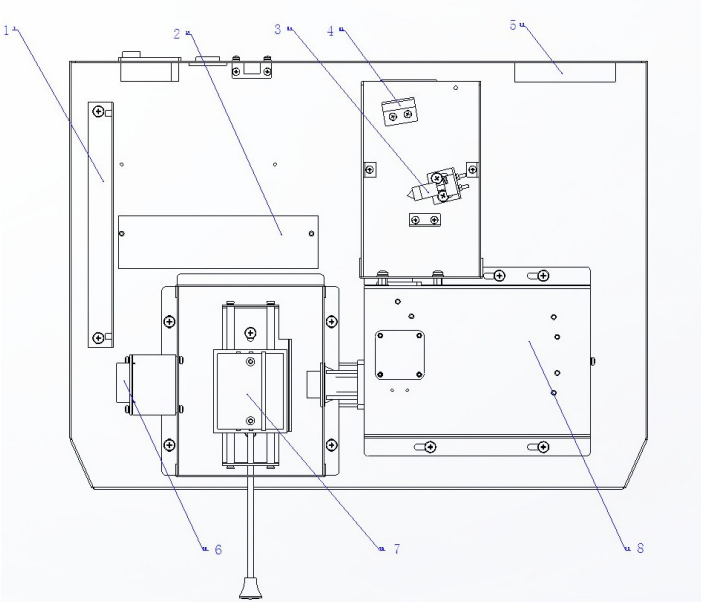

#### Figure 2 – 3 Internal structure of VIS spectrophotometer

- 1) Main board
- 2) Switch power supply for mainboard and tungsten lamp
- 3) Tungsten lamp(12V/20W)
- 4) Toroidal mirror
- 5) Fan
	- 6) Pre-amplifier circuit board
	- 7) Sample holder
	- 8) Monochromator

## 2.3.2 Internal structure of UV-VIS spectrophotometer

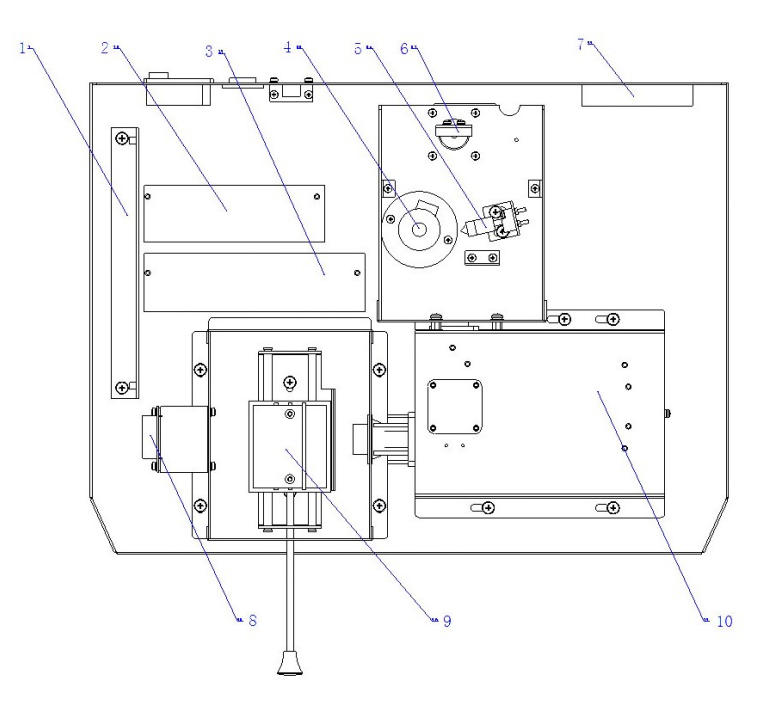

#### Figure 2 – 4 Internal structure of UV-VIS spectrophotometer

- 1) Main board
- 2) Switching power supply for deuterium lamp
- 3) Switching power supply for mainboard and tungsten lamp
- 4) Deuterium lamp(DD2.5Z)
- 5) Tungsten lamp(12V/20W)
- 6) Toroidal mirror
- 7) Fan
	- 8) Pre-amplifier circuit board
	- 9) Sample holder
	- 10) Monochromator

## 2.4 Optics schematic diagrams

Monochromatic light emitted from monochromator has achieved an ultra-small stray light without degrading high resolution through series connecting that of monochromator grating. Monochromatic light is led into sample compartment, in which beam passes through reference and unknown sample. Beam transmitted through reference and sample is incident on detector, namely a solid silicon photodiode.

#### 2.4.1 Optics schematic diagrams of VIS spectrophotometer

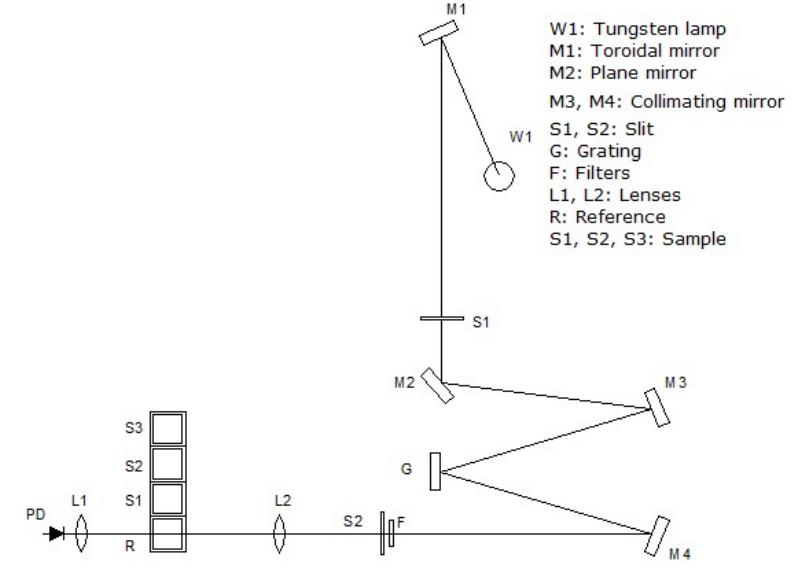

 Figure 2 – 5 Optics schematic diagrams of visible spectrophotometer 2.4.2 Optics schematic diagrams of UV-VIS spectrophotometer

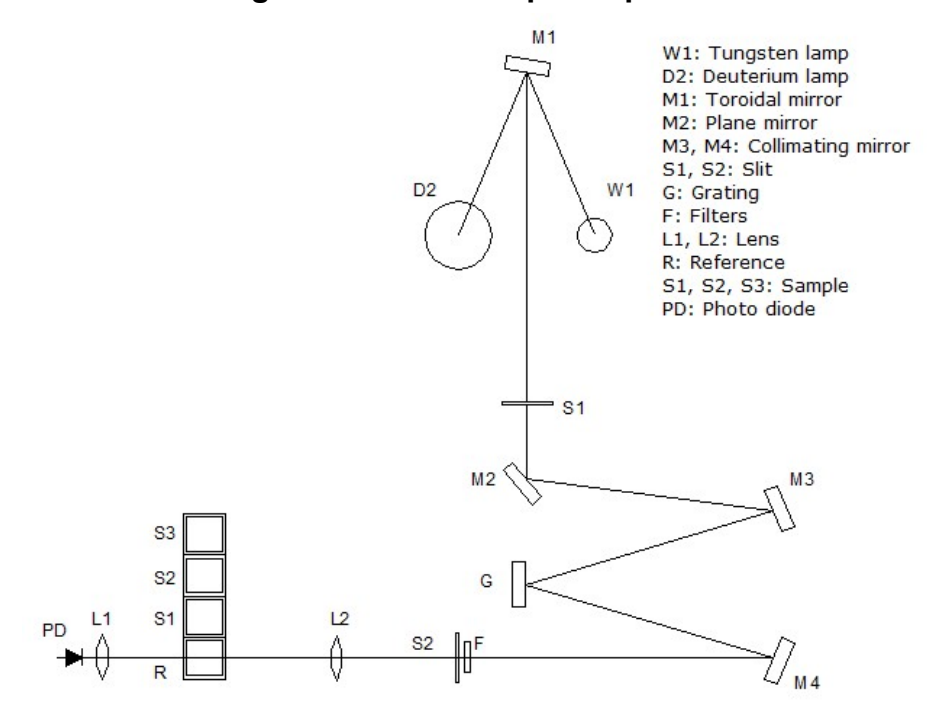

Figure 2 – 6 Optics schematic diagrams of UV-VIS spectrophotometer

# 3. INSTALLATION

# 3.1 Power requirements

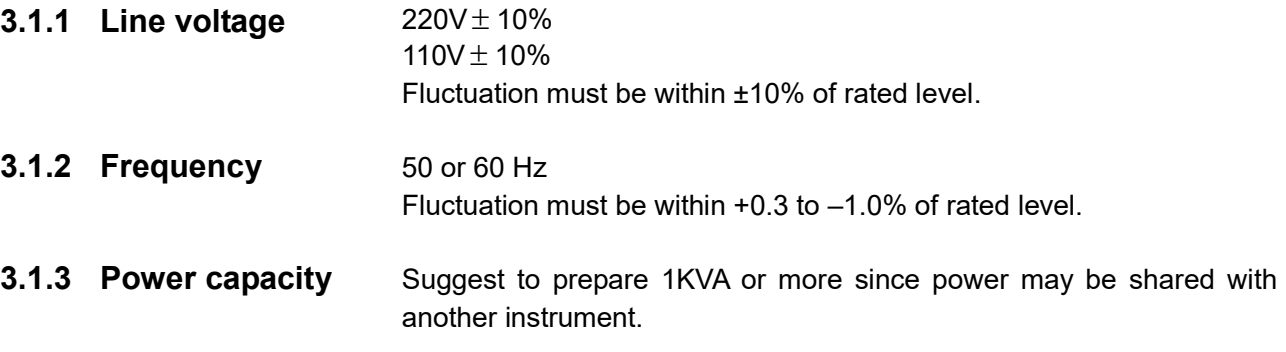

# 3.2 Conditions for installation

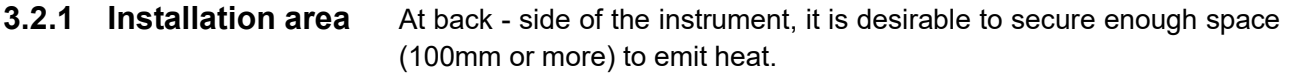

**3.2.2 Installation plane** Installation plane must be level and capable of bearing a weight of about 25Kg or more.

## 3.2.3 Environment at place for installation

- 1) Operating temperature  $5^0$ C to  $35^0$ C. For stable measurement, room temperature should preferably be controlled within a range of  $20^0C$  to  $25^0C$  by an air-conditioner. 2) Operating humidity
	- 45% to 85%
- 3) Storage temperature  $-20^0C$  to 70<sup>0</sup>C.
- 4) Atmosphere
	- a. Must be free from acidic, alkaline and other vapors which will corrode metals heavily.
	- b. Must not contain the vapor of organic solvent (particularly benzine and thinner) which will dissolve coating.
- 5) Other general cautions
	- a. Avoid direct sunlight and provide as large a distance as possible from a room window.
	- b. A strong vibration or shock that can be felt by human body must not be transmitted to the instrument.
	- c. Avoid vicinity of heat generating apparatus such as a gas burner, electric heater or oven in order to prevent instrument cover being heated (beyond  $70^0$ C).
	- d. Avoid vicinity of instruments which generate a strong electric field (such as an electric welding machine, high frequency furnace and pole transformer).
	- e. Dusty environment is unallowable.
	- f. The line voltage must be free from wide and sudden fluctuations.
	- g. Do not turn on and off frequently electric instruments (stirrer, vibrator, etc.) which are not provided with a noise –

preventive device in same power line as for the instrument.

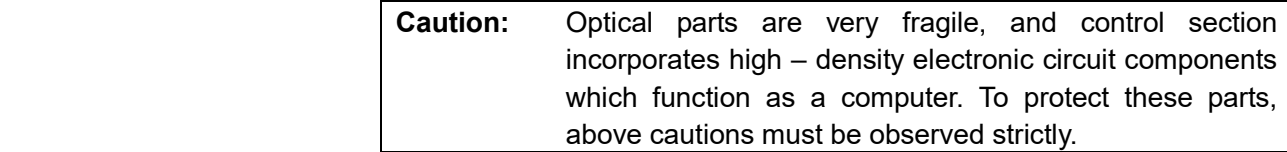

## 3.3 Check of contents

**3.3.1 Check of packing** Please ensure packing is intact before unpacking, if packing is damaged please connect transportation department.

#### 3.3.2 Check against standard configurations

After unpacking (Suggest to keep the paperboard container), check the contents of delivery against standard configurations. If any part is lost or damaged or fall short of specifications, or if you have a question, please report to the agent.

Warning: Use of proper hardware and accessories is required as specified. Proper installation according to instructions is required. Improper installation may result in serious personal injury.

# 3.4 Connection of power cord

Plug power cord into power inlet.

**Caution:** Be sure to turn off the unit before plugging in power cord.

## 3.5 Check after installation

 Installation must have been completed according to instruction given above. Before proceeding to measurement, however, reconfirm that installation has been made correctly. Please confirm following contents.

- 1) There is no abnormality at installation location.
- 2) The line voltage is confirmed and set correctly.
- 3) The cords are connected correctly.
- 4) Connection of power cord is right.
- 5) After confirming 1) to 4), check if anything is set in sample compartment so as to block beam or if there is any other anomaly.

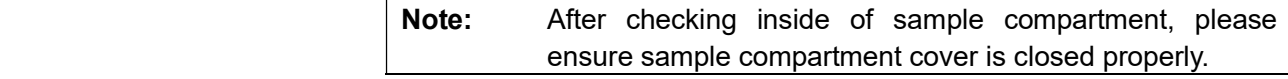

## 3.6 Initialization

 After completion of all confirmations in above steps, system is allowed to be energized by following procedures.

The instrument will emit a slight click sound when it is turned on, and tungsten lamp is ignited simultaneously. After about several seconds, the unit will emit another slight click sound, and deuterium lamp is ignited.

## 3.6.1 Description of item to be tested

 The instrument begins to initialize, there are several items need to be diagnosed, including [ CPU chipset ], [ Filter ], [ Lamp change ], [ Initial position of wavelength step motor ], [ Tungsten lamp positioning ], [ Deuterium lamp positioning ], [ Wavelength accuracy positioning ].

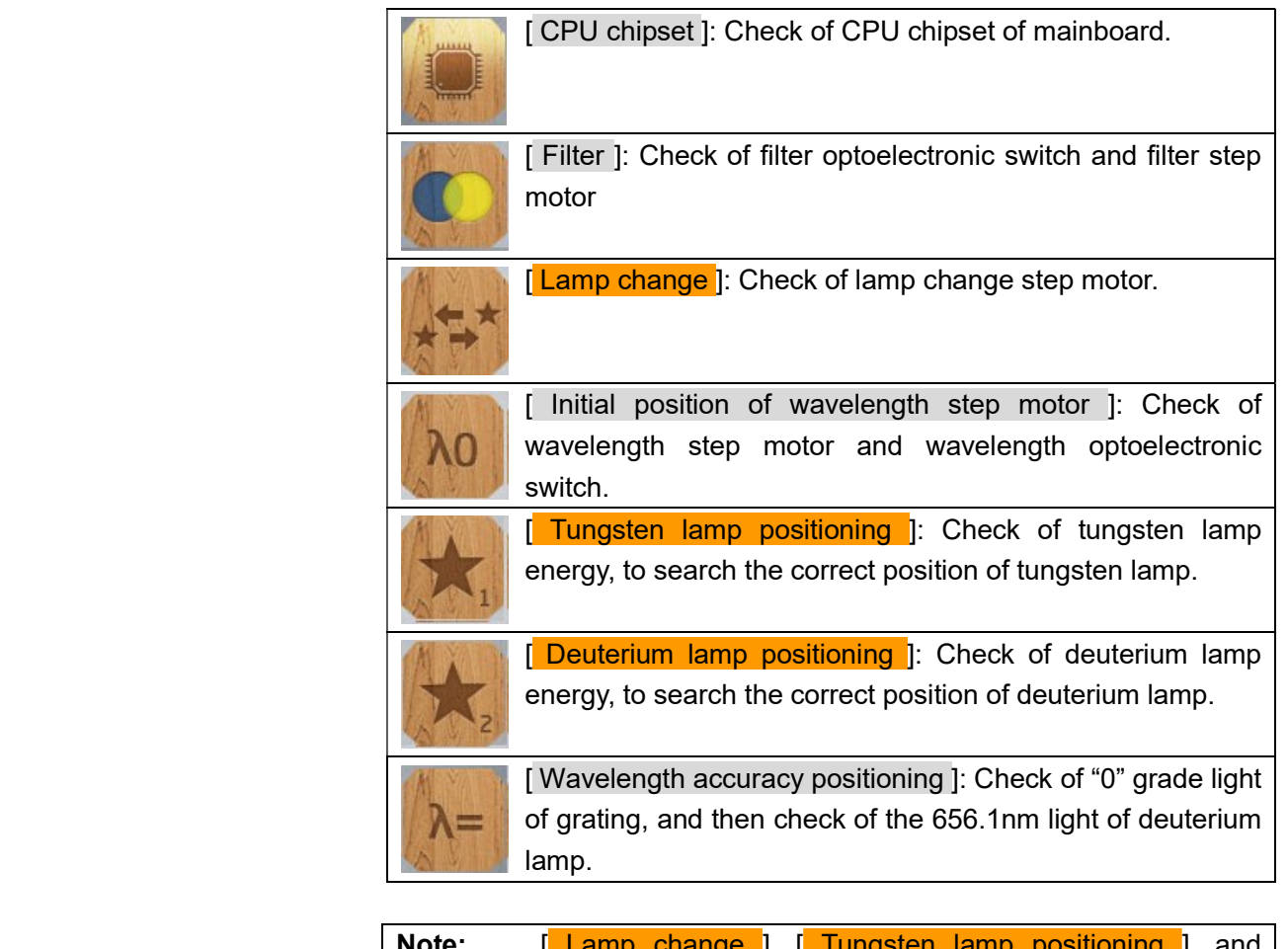

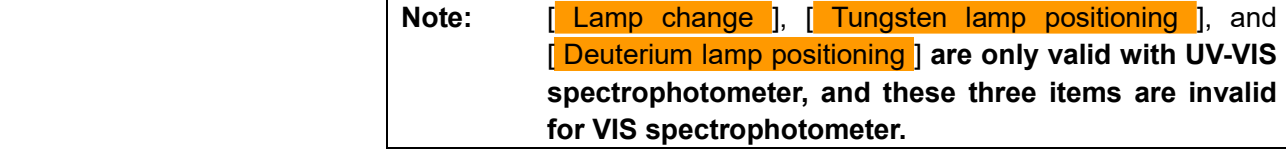

## 3.6.2 Initializing interface

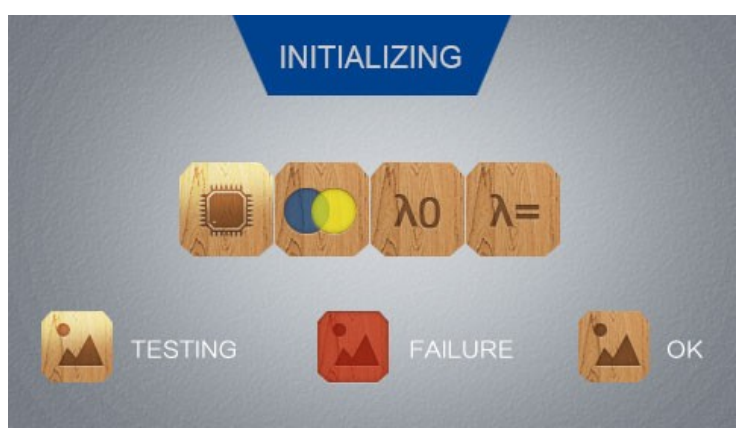

Figure 3 – 1 Initializing interface of VIS spectrophotometer

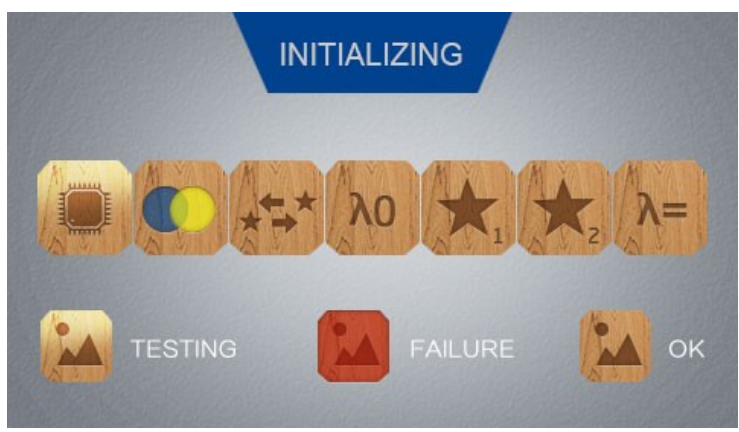

Figure 3 – 2 Initializing interface of UV-VIS spectrophotometer

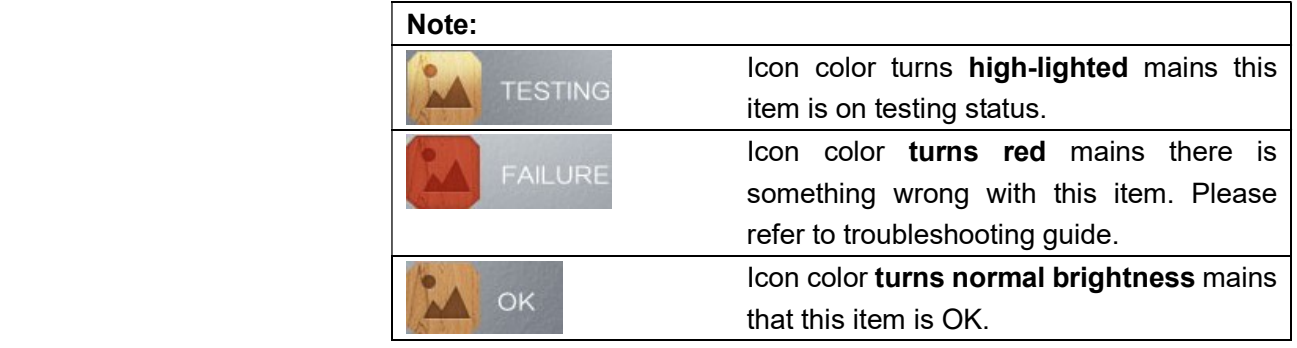

#### 3.6.3 Main interface

 After finished initialization, main interface displays as below, this signifies that the instrument is ready for measuring.

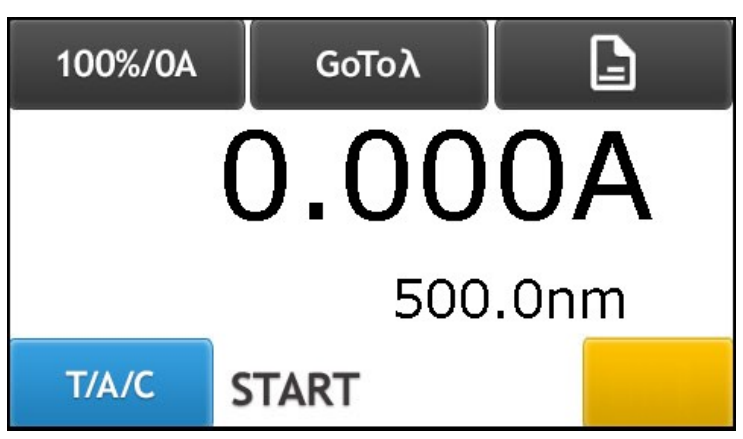

Figure 3 – 3 Main interface

# 4. OPERATION

After finished initialization, main interface displays as below, this signifies that the instrument is ready for measuring.

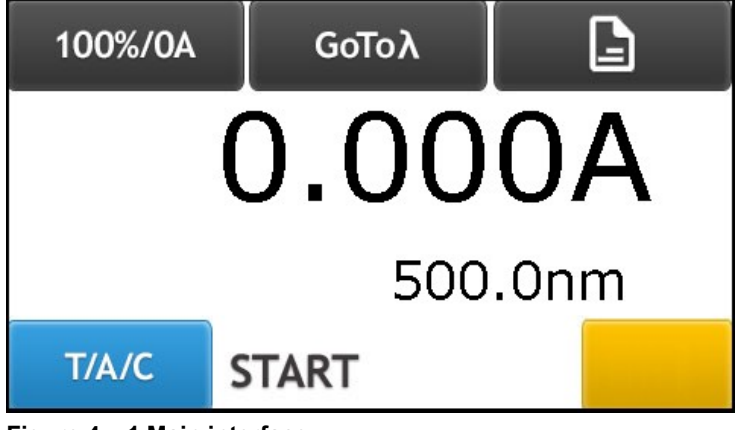

Figure 4 – 1 Main interface

There are three measuring modes:

Transmittance mode (T mode),

Absorbance mode (A mode),

Concentration mode (C mode).

# Note: Concentration mode (C mode) includes coefficient method and standard curve method. Standard curve method is invalid for V2000 and UV2000.

# 4.1 Function of each key on main interface

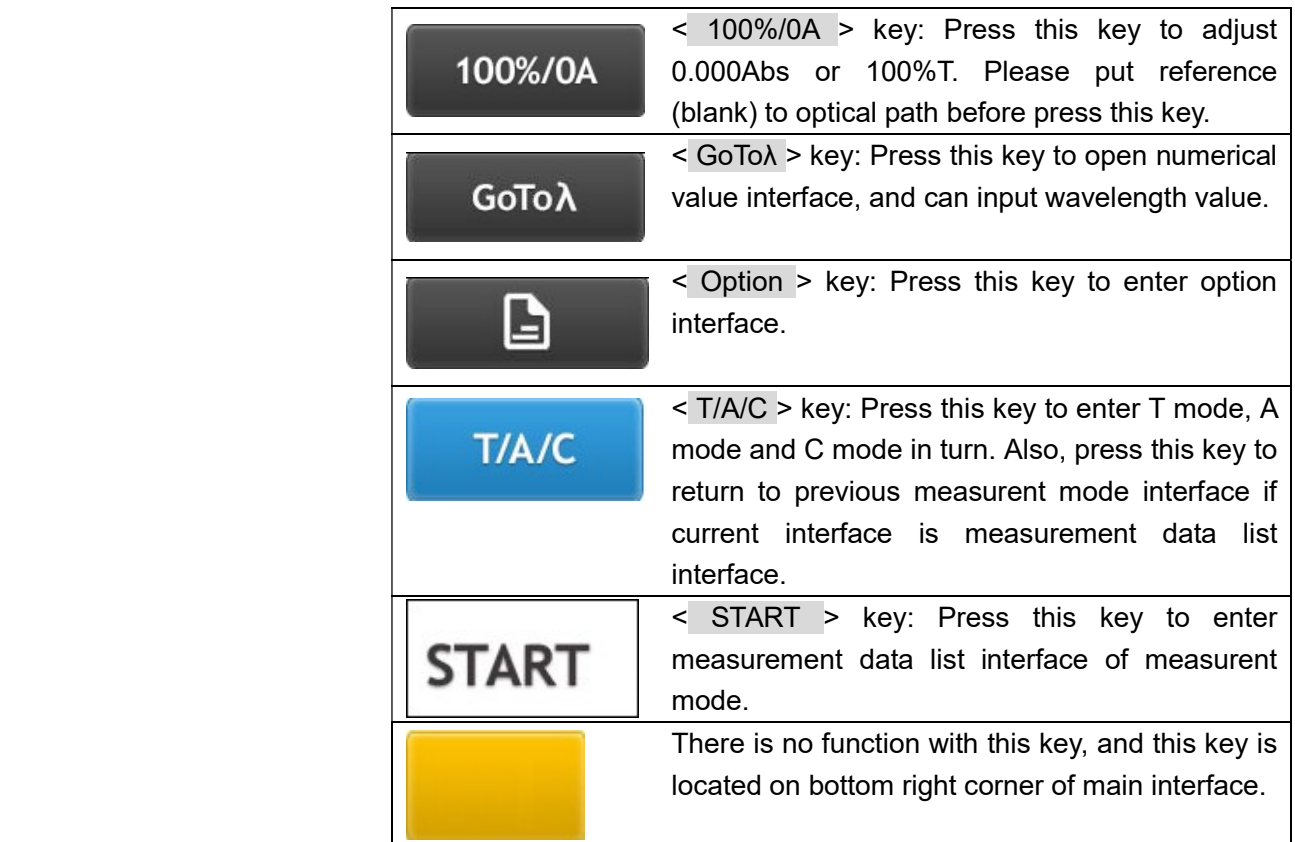

# 4.2 Absorbance measurement mode

Press < T/A/C > key to select A mode, and enter absorbance measurement mode interface.

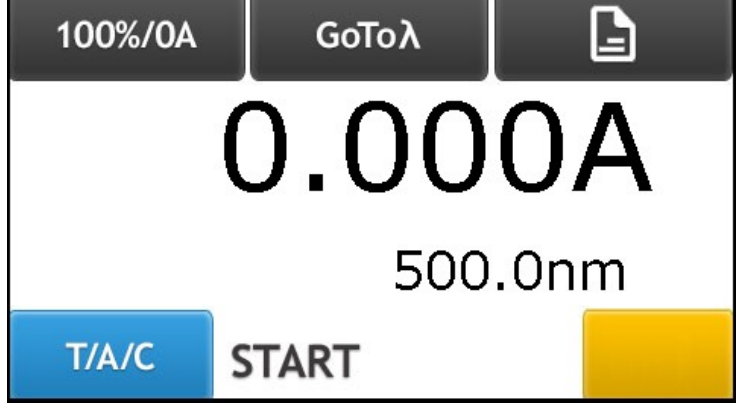

Figure 4 – 2 Absorbance measurement mode interface

#### 4.2.1 Testing directly without measurement data list

#### 4.2.1.1 Setting wavelength value

Press < GOTOλ > key to enter setting wavelength value interface. Input desired wavelength value with Arabic numerals key < 0 >, ..., < 9 > and < . >, press < OK > option to go to wavelength value just be set, and return to previous interface. Without inputting wavelength value and press < OK > option or press < Cancel > option, you can return to previous interface.

#### 4.2.1.2 Blanking (Adjusting 0.000Abs)

Put reference sample in optical path with cell holder handle, and press < 100%/0A > key to adjust 0.000A.

#### 4.2.1.3 Testing

Put unknown sample in optical path with cell holder handle, and you can get absorbance value directly.

#### 4.2.2 Testing with measurement data list

In absorbance measurement mode interface, press < START > key to enter absorbance measurement data list interface.

| 100%/0A<br>0.000A | <b>GoTo λ</b><br>500.0nm | E         |
|-------------------|--------------------------|-----------|
| No.               | WL.                      | Abs.      |
|                   |                          |           |
| T/A/C             | START UP                 | <b>DW</b> |

Figure 4 – 3 Absorbance measurement data list interface

#### 4.2.2.1 Setting wavelength value

Press < GOTOλ > key to enter setting wavelength value interface. Input desired wavelength value with Arabic numerals key < 0 >, ..., < 9 > and < . >, press < OK > option to go to wavelength value just be set, and return to previous interface. Without inputting wavelength value and press < OK > option or press < Cancel > option, you can return to previous interface.

#### 4.2.2.2 Blanking (Adjusting 0.000Abs)

Put reference sample in optical path with cell holder handle, and press < 100%/0A > key to adjust 0.000A.

#### 4.2.2.3 Testing

Put unknown sample in optical path with cell holder handle, press < START > key to test, and measurement result will be displayed on data list. There are 200 measurement result can be stored in this instrument, and you can browse data list with < UP > key and < DW > key.

| 100%/0A<br>0.483A | <b>GoTo λ</b><br>500.0nm | E     |  |
|-------------------|--------------------------|-------|--|
| No.               | WL.                      | Abs.  |  |
| 001               | 500.0nm                  | 0.483 |  |
| T/A/C             | START UP DW              |       |  |

Figure 4 – 4 Absorbance measurement data list interface

#### 4.2.2.4 Clearing all data

Press < No. > which is displayed at the top left corner of measurement data list, and will open clearing all data interface, press < Yes > option to clear all data, and system will return to previous interface simultaneously, select < No > option to return to previous interface.

In absorbance measurement data list interface, press < T/A/C > key to return to main interface.

Notice: All data of aborbance measurement mode will be cleared.

## 4.3 Transmittance measurement mode

Press < T/A/C > key to select T mode, and enter transmittance measurement mode interface.

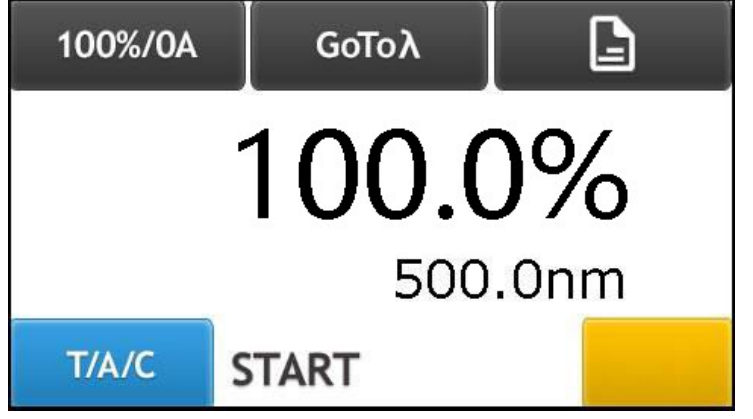

Figure 4 – 5 Transmittance measurement mode interface

#### 4.3.1 Testing directly without measurement data list

#### 4.3.1.1 Setting wavelength value

Press < GOTOλ > key to enter setting wavelength value interface. Input desired wavelength value with Arabic numerals key < 0 >, …, < 9 > and < . >, press < OK > option to go to wavelength value just be set, and return to previous interface. Without inputting wavelength value and press < OK > option or press < Cancel > option, you can return to previous interface.

#### 4.3.1.2 Blanking (Adjusting 100.0%T)

Put reference sample in optical path with cell holder handle, and press < 100%/0A > key to adjust 100.0%T.

#### 4.3.1.3 Testing

Put unknown sample in optical path with cell holder handle, and you can get transmittance value directly.

## 4.3.2 Testing with measurement data list

In transmittance measurement mode interface, press < START > key to enter transmittance measurement data list interface.

| 100%/0A<br>100.0% | $GOTo\lambda$<br>500.0nm | 日  |
|-------------------|--------------------------|----|
| No.               | WL.                      | T% |
|                   |                          |    |
| T/A/C             | START UP DW              |    |

Figure 4 – 6 Transmittance measurement data list interface

#### 4.3.2.1 Setting wavelength value

Press < GOTOλ > key to enter setting wavelength value interface. Input desired wavelength value with Arabic numerals key < 0 >, …, < 9 > and < . >, press < OK > option to go to wavelength value just be set, and return to previous interface. Without inputting wavelength value and press < OK > option or press < Cancel > option, you can return to previous interface.

#### 4.3.2.2 Blanking (Adjusting 100.0%T)

Put reference sample in optical path with cell holder handle, and press < 100%/0A > key to adjust 100.0%T.

#### 4.3.2.3 Testing

Put unknown sample in optical path with cell holder handle, press < START > key to test, and measurement result will be displayed on data list. There are 200 measurement result can be stored in this instrument, and you can browse data list with  $\lt$  UP  $>$  key and  $\lt$  DW  $>$  key.

| 100%/0A<br>100.0% | <b>GoTo λ</b><br>500.0nm | E         |
|-------------------|--------------------------|-----------|
| No.               | WL.                      | T%        |
| 001               | 500.0                    | 100.0     |
| T/A/C             | START UP                 | <b>DW</b> |

Figure 4 – 7 Transmittance measurement data list interface

#### 4.3.2.4 Clearing all data

Press < No. > which is displayed at the top left corner of measurement data list, and will open clearing all data interface, press < Yes > option to clear all data, and system will return to previous interface simultaneously, select < No > option to return to previous interface.

In transmittance measurement data list interface, press < T/A/C > key to return to main interface.

Notice: All data of transmittance measurement mode will be cleared.

# 4.4 Coefficient method

Coefficient method is a simplification of standard curve method. You can create a standard curve "C=K×A+B" by inputting known slope "K" and known intercept "B" directly. There are 50 coefficient curve can be stored in this instrument, and you can open one of these 50 coefficient curve to test concentration of unknown sample. Also you can get "K" coefficient value with known concentration value, then you can test concentration value of unknown sample directly, or enter measurement data list to test concentration value of unknown sample.

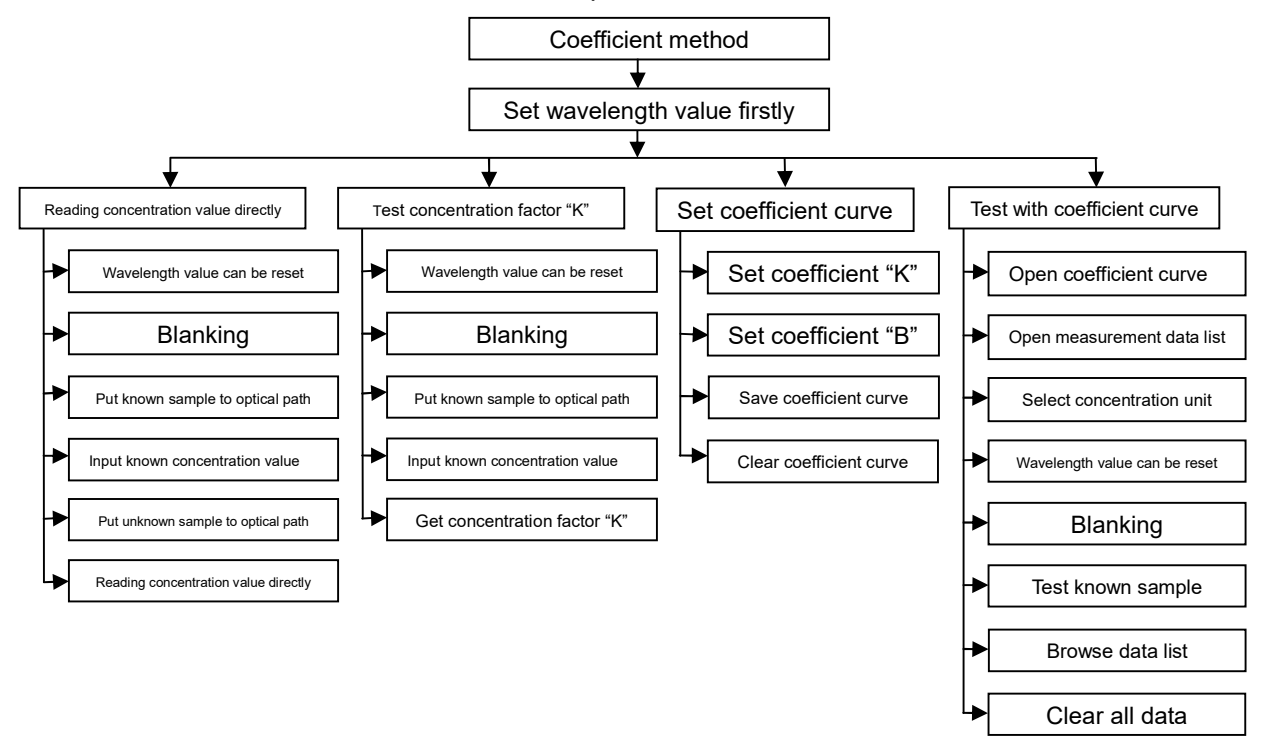

Figure 4 – 8 Sketch of coefficient method

#### 4.4.1 Reading concentration value directly

With sample which concentration value is know alreadly, you can read unknown sample concentration value directly. Press < T/A/C > key to enter coefficient method interface.

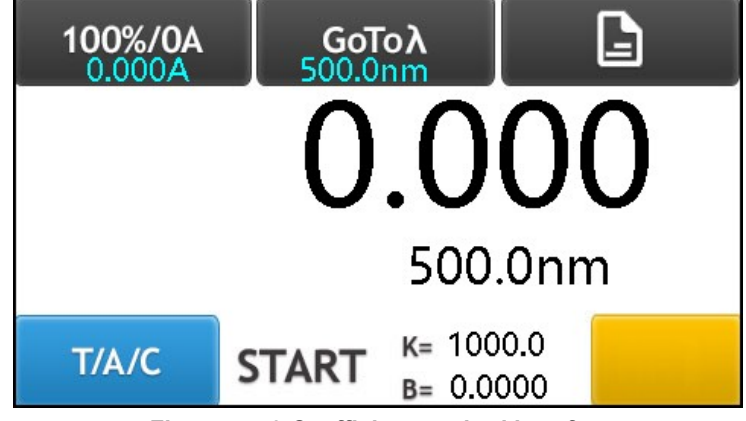

Figure 4 – 9 Coefficient method interface

#### 4.4.1.1 Setting wavelength value

Press < GOTOλ > key to enter setting wavelength value interface. Input desired wavelength value with Arabic numerals key < 0 >, …, < 9 > and < . >, press < OK > option to go to wavelength value just be set, and return to previous interface. Without inputting wavelength value and press < OK > option or press < Cancel > option, you can return to previous interface.

#### 4.4.1.2 Blanking (Adjusting 0.000A)

Put reference sample in optical path with cell holder handle, and press < 100%/0A > key to adjust 0.000A.

#### 4.4.1.3 Inputting known concentration value

Put sample which concentration value is known in optical path with cell holder handle, absorbance value of this sample with be displayed at the top left corner of coefficient method interface automatically. Then press concentration value area of screen, and will open Arabic numeral pop-up window, please input the known concentration value, press < OK > option to return to coefficient method interface. And you will get coefficient "K=" value in coefficient method interface.

Without inputting concentration value and press < OK > option or < Cancel > option, you can also return to coefficient method interface.

For example: Known concentration value is 200mg/L, please input 200 with Arabic numeral pop-up widow.

By the away, absorbance value 0.483A of this known sample will be displayed at the top left corner of coefficient method interface, and coefficient factor "K" will be displayed after "K=". (K=414.07)

Note: The range of concentration value is from -9999 to 9999.

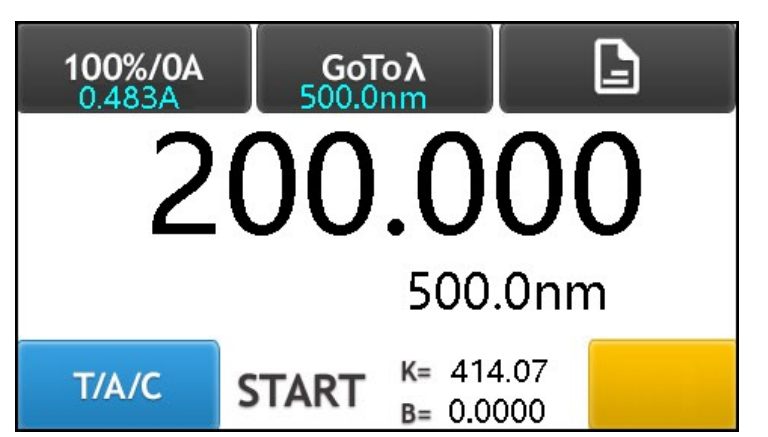

Figure 4 – 10 Coefficient method interface after inputting known concentration value

#### 4.4.1.4 Reading unknown sample concentration value directly

Put unknown sample in optical path with cell holder handle, concentration value (170.650 mg/L) of this sample will be displayed at concentration value area of screen.

By the away, absorbance value (0.412A) of this unknown sample will be displayed at the top left corner of coefficient method interface.

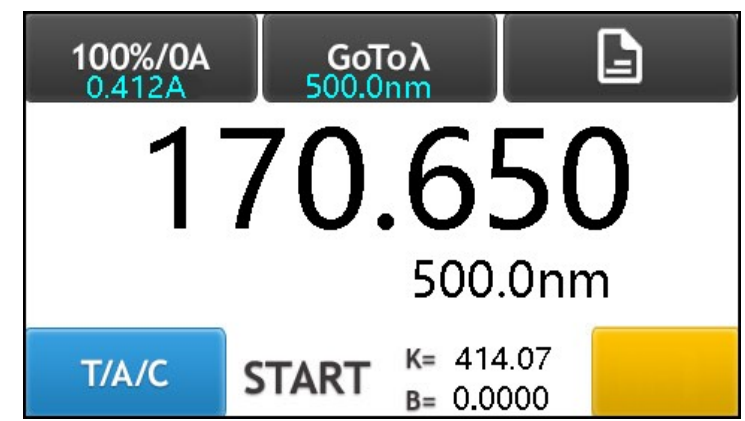

Figure 4 – 11 Reading unknown sample concentration value directly

4.4.2 Testing concentration factor "K" with known concentration value Press < T/A/C > key to enter coefficient method interface.

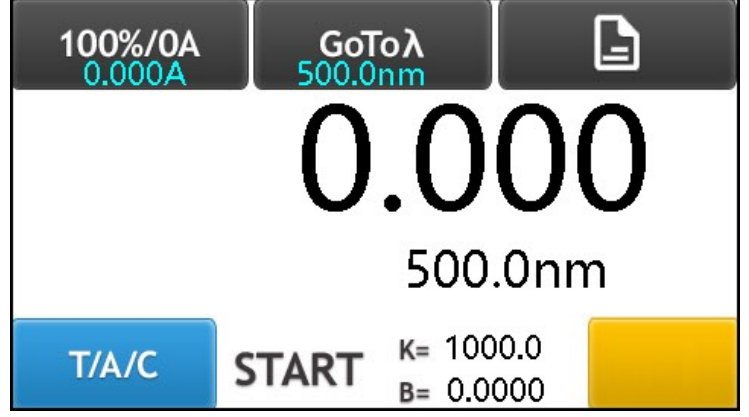

Figure 4 – 12 Coefficient method interface

#### 4.4.2.1 Setting wavelength value

Press < GOTOλ > key to enter setting wavelength value interface. Input desired wavelength value with Arabic numerals key < 0 >, …, < 9 > and < . >, press < OK > option to go to wavelength value just be set, and return to previous interface. Without inputting wavelength value and press < OK > option or press < Cancel > option, you can return to previous interface.

#### 4.4.2.2 Blanking (Adjusting 0.000A)

Put reference sample in optical path with cell holder handle, and press < 100%/0A > key to adjust 0.000A.

#### 4.4.2.3 Inputting known concentration value

Put sample which concentration value is known in optical path with cell holder handle, absorbance value of this sample with be displayed at the top left corner of coefficient method interface automatically. Then press concentration value area of screen, and will open Arabic numeral pop-up window, please input the known concentration value, press < OK > option to return to coefficient method interface. And you will get coefficient "K=" value in coefficient method interface.

Without inputting concentration value and press < OK > option or < Cancel > option, you can also return to coefficient method interface.

For example: Known concentration value is 200mg/L, please input 200 with Arabic numeral pop-up widow.

By the away, absorbance value 0.483A of this known sample will be displayed at the top left corner of coefficient method interface.

Note: The range of concentration value is from -9999 to 9999.

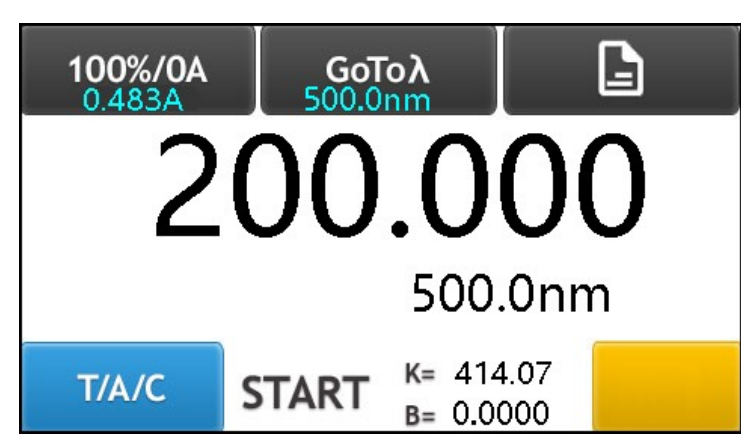

Figure 4 – 13 Coefficient method interface after inputting known concentration value

#### 4.4.2.4 Getting concentration factor "K" with known concentration value

Coefficient factor "K" will be displayed after "K=". (K=414.07)

#### 4.4.3 Setting coefficient curve with known coefficient value

#### 4.4.3.1 Setting coefficient value

In coefficient method interface, press "K=" and "B=" to enter setting coefficient value interface.

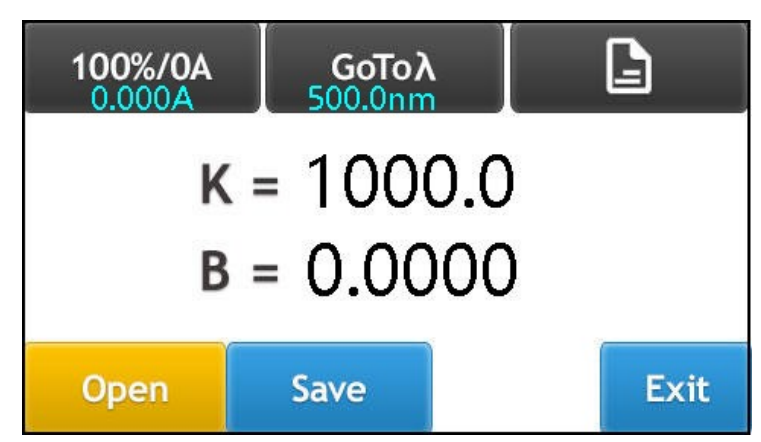

Figure 4 – 14 Setting coefficient value interface

In setting coefficient value interface, press "K=" will open Arabic numerals pop-up window to set "K" value. Input known "K" value with Arabic numeral key  $< 0$  >, ...  $< 9$  > and  $< . >$ , press  $< OK >$  option to set "K" value and return to set coefficient value interface. Without inputting "K" value and press < OK > option or < Cancel > option, you can also return to set coefficient value interface.

In setting coefficient value interface, press "B=" will open Arabic numerals pop-up window to set "B" value. Input known "B" value with Arabic numeral key < 0 >, ...< 9 > and < . >, press < OK > option to set "B" value and return to set coefficient value interface. Without inputting "B" value and press < OK > option or < Cancel > option, you can also return to set coefficient value interface.

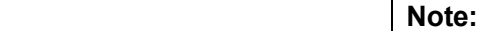

The range of coefficient "K" value and "B" value is from -9999 to 9999.

#### 4.4.3.2 Saving coefficient curve

In setting coefficient value interface, press < Save > key to enter saving coefficient curve interface, and you can save coefficient curve after input coefficient "K" and coefficient "B". There are 50 coefficient curve can be stored in this instrument.

| No.            | FileName | No.  | FileName          |
|----------------|----------|------|-------------------|
|                |          | 5    |                   |
| $\overline{c}$ |          | 6    |                   |
| $\overline{3}$ |          |      |                   |
| 4              |          | 8    |                   |
| Cancel         |          | l IP | Save<br><b>DW</b> |

Figure 4 – 15 Saving coefficient curve interface

Press sequence number  $\begin{bmatrix} 1 \\ 2 \\ 3 \\ \end{bmatrix}$ , ..., 8, ..., which is displayed in the sheet, and "\*\*" will be displayed in front of the sequence number, this means this sequence number is selected.

| No.            | FileName | No.  | FileName   |
|----------------|----------|------|------------|
| $\star\star$   |          | 5    |            |
| $\overline{c}$ |          | 6    |            |
| 3              |          |      |            |
|                |          | 8    |            |
| Cancel         |          | l IP | Save<br>∩W |

Figure 4 – 16 Selecting sequence number of file

Under such circumstances, press the empty data cell of FileName which is on the same row of the sequence number, and will pop-up Arabic numerals window, and you can input filename with Arabic numerals (For an example, filename is 1111), press < OK > option to save coefficient curve name and return to previous interface. Without inputting coefficient curve name and press < OK > option or press < Cancel > option, you can also return to previous interface.

Note: Eight digital numbers can be inputted for FileName.

After inputting coefficient curve name and return to saving coefficient curve interface, press < Save > key to save this coefficient curve just created, and will return back to set coefficient value interface. Press < Cancel > key to return to set coefficient value interface without saving any coefficient curve.

| No.            | FileName | No.  | FileName  |      |
|----------------|----------|------|-----------|------|
| $**$           | 1111     | 5    |           |      |
| $\overline{a}$ |          | 6    |           |      |
| $\mathsf{B}$   |          |      |           |      |
|                |          | 8    |           |      |
| Cancel         |          | l IP | <b>DW</b> | Save |

Figure 4 – 17 Saving coefficient curve name

#### 4.4.3.3 Clearing all coefficient curve

In opening coefficient curve interface, press < No. > which is displayed at the top left corner of opening coefficient curve interface, and will open clearing all data interface, press < Yes > option to clear all coefficient curve, and system will return to previous interface simultaneously, select < No > option to return to previous interface.

Notice: All coefficient curves will be cleared.

## 4.4.4 Testing with coefficient curve

#### 4.4.4.1 Opening coefficient curve

In setting coefficient value interface, press < Open > key to enter opening coefficient curve interface. You can browse these coefficient curves with  $\leq$  UP  $>$  key and  $\leq$  DW  $>$  key.

| No.            | FileName | No. | FileName          |
|----------------|----------|-----|-------------------|
|                | 1111     | 5   |                   |
| $\overline{a}$ |          | 6   |                   |
| $\overline{3}$ |          |     |                   |
| 4              |          | 8   |                   |
|                | Cancel   | ПP  | Open<br><b>DW</b> |

Figure 4 – 18 Opening coefficient curve interface

Press sequence number 1 , 2 , 3 , …, 8 , …, which is displayed in the sheet, and "\*\*" will be displayed in front of the sequence number, this means this sequence number is selected.

| No.            | FileName | No. | FileName          |
|----------------|----------|-----|-------------------|
| $**$           | 1111     | 5   |                   |
| $\overline{c}$ |          | 6   |                   |
| 3              |          |     |                   |
|                |          | 8   |                   |
| Cancel         |          | UP  | <b>Open</b><br>DW |

Figure 4 – 19 Selecting coeffifile curve

Under such circumstances, press < Open > key to open this coefficient curve just selected, and will return back to set coefficient value interface, then press < Exit > key to return to coefficient method interface.

#### 4.4.4.2 Testing

#### 4.4.4.2.1 Testing directly without measurement data list

With coefficient curve just be opened, and you can test unknown sample concentration value directly in coefficient method interface.

#### 4.4.4.2.1.1 Setting wavelength value

Press < GOTOλ > key to enter setting wavelength value interface. Input desired wavelength value with Arabic numerals key < 0 >, ..., < 9 > and < . >, press <  $OK$  > option to go to wavelength value just be set, and return to previous interface. Without inputting wavelength value and press < OK > option or press < Cancel > option, you can return to previous interface.

#### 4.4.4.2.1.2 Blanking (Adjusting 0.000A)

Put reference sample in optical path with cell holder handle, and press < 100%/0A > key to adjust 0.000A.

#### 4.4.4.2.1.3 Testing

Put unknown sample in optical path with cell holder handle, and you can get concentration value directly on the screen.

#### 4.4.4.2.2 Testing with measurement data list

In coefficient method interface, press < START > key to enter measurement data list interface to test unknown sample.

| 100%/0A<br>0.000A | <b>GoTo λ</b><br>500.0nm | 9     |
|-------------------|--------------------------|-------|
| No.               | Abs.                     | Conc. |
| 20 20224          | 192419612 19321          |       |
| T/A/C             | START UP DW              |       |

Figure 4 – 20 Measurement data list interface of coefficient method

#### 4.4.4.2.2.1 Selecting concentration unit

Press < Conc. > which is displayed at the top right corner of measurement data list, and will open selecting concentration unit interface, a little rectangle "□" is displayed in front of current concentration unit. Please select desired concentration unit, and will return to previous interface automatically.

#### 4.4.4.2.2.2 Setting wavelength value

Press < GOTOλ > key to enter setting wavelength value interface. Input desired wavelength value with Arabic numerals key < 0 >, …, < 9 > and < . >, press < OK > option to go to wavelength value just be set, and return to previous interface. Without inputting wavelength value and press < OK > option or press < Cancel > option, you can return to previous interface.

#### 4.4.4.2.2.3 Blanking (Adjusting 0.000Abs)

Put reference sample in optical path with cell holder handle, and press < 100%/0A > key to adjust 0.000A.

#### 4.4.4.2.2.4 Testing

Put unknown sample in optical path with cell holder handle, press < START > key to test, and measurement result will be displayed on data list. There are 200 measurement result can be stored in this instrument, and you can browse data list with < UP > key and < DW > key.

#### 4.4.4.2.2.5 Clearing all data

Press < No. > which is displayed at the top left corner of measurement data list, and will open clearing all data interface, press < Yes > option to clear all data, and system will return to previous interface simultaneously, select < No > option to return to previous interface.

In measurement data list interface, press < T/A/C > key to return to coefficient method interface.

Notice: All measurement data of coefficient curve will be cleared.

# 4.5 Standard curve method

You can create a standard curve with several standard samples which concentration are known, and test unknown sample with created standard curve.

> Note: Standard curve method is invalid for V2000 and UV2000. The maximum number of standard sample is 12.

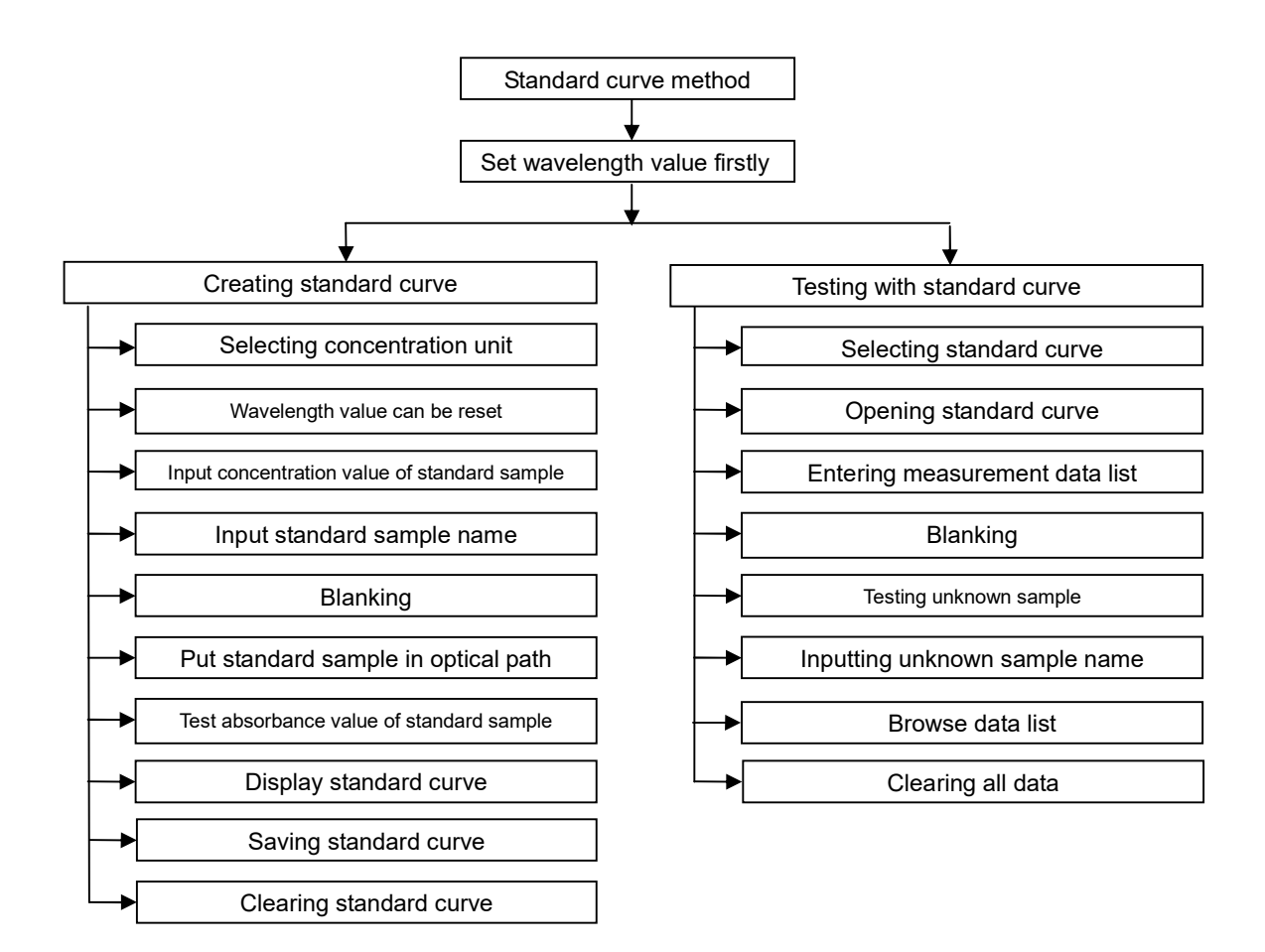

Figure 4 – 21 Sketch of standard curve method

Press < T/A/C > key to enter standard sample interface of standard curve method.

| 100%/0A<br>0.000A | $GOToX$<br>500.0nm |       | <b>UKN</b> |
|-------------------|--------------------|-------|------------|
| No.               | Name               | Conc. | Abs.       |
| 1                 |                    |       |            |
| 2                 |                    |       |            |
| 3                 |                    |       |            |
| T/A/C             | START UP DW        |       |            |

Figure 4 – 22 Standard sample interface of standard curve method

< Display standard curve > key: Press this key to display standard curve.

< STD > key: Press this key to enter standard sample interface, and you can get absorbance value of different standard sample, and input concentration value of each standard sample.

**UKN** 

**STD** 

< UKN > key: Press this key to enter measuring unknown sample interface.

## 4.5.1 Creating standard curve

#### 4.5.1.1 Selecting concentration unit

Press < Conc. > which is displayed at the top middle of measurement data list, and will open selecting concentration unit interface, a little rectangle "□" is displayed in front of current concentration unit. Please select desired concentration unit, and will return to previous interface automatically. For an example, the concentration unit is g/L.

#### 4.5.1.2 Setting wavelength value

Press < GOTOλ > key to enter setting wavelength value interface. Input desired wavelength value with Arabic numerals key < 0 >, …, < 9 > and < . >, press < OK > option to go to wavelength value just be set, and return to previous interface. Without inputting wavelength value and press < OK > option or press < Cancel > option, you can return to previous interface.

#### 4.5.1.3 Inputting concentration value of standard sample

There are 12 standard sample can be stored in this instrument, and you can browse these standard sample with < UP > key and < DW > key.

Press sequence number 1, 2, 3, ..., 12 which is displayed in the sheet, a little square " $\Box$ " is displayed in front of sequence number, this means this sequence number is selected.

| 100%/0A<br>0.000A |      | $G$ oTo $\lambda$<br>500.0nm | <b>UKN</b> |
|-------------------|------|------------------------------|------------|
| No.               | Name | g/L                          | Abs.       |
|                   |      | 100.000                      |            |
| 2                 |      |                              |            |
| 3                 |      |                              |            |
| T/A/C             |      | START UP DW                  |            |

Figure 4 – 23 Inputting concentration value of standard sample

For an example, there are three standard samples:

Name 11 with concentration value 100 g/L,

Name 22 with concentration value 200 g/L,

Name 33 with concentration value 300 g/L.

Press the empty data cell of concentration which is on the same row of the sequence number, and will pop-up Arabic numerals window, and you can input concentration value with Arabic numerals, then press < OK > key to save this concentration value just inputted, and will return back to previous interface. Press < Cancel > key to back to previous interface.

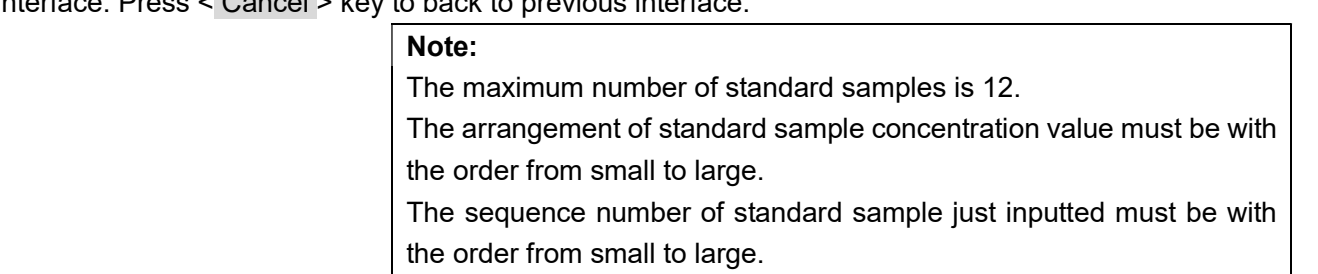

#### 4.5.1.4 Inputting standard sample name

There are 12 standard sample can be stored in this instrument, and you can browse these standard sample with < UP > key and < DW > key.

Press sequence number  $\begin{bmatrix} 1 \\ 2 \\ 3 \\ \end{bmatrix}$ ,  $\begin{bmatrix} 3 \\ 2 \\ 4 \end{bmatrix}$  which is displayed in the sheet, a little rectangle " $\Box$ " is displayed in front of sequence number, this means this sequence number is selected.

For an example, there are three standard samples:

Name 11 with concentration value 100 g/L,

Name 22 with concentration value 200 g/L,

Name 33 with concentration value 300 g/L.

Press the empty data cell of Name which is on the same row of the sequence number, and will pop-up Arabic numerals window, and you can input standard name (For an example, input 11) with Arabic numerals, then press  $\leq$  OK  $>$  key to save this name just inputted, and will return back to standard curve method interface. Press < Cancel > key to back to standard curve interface.

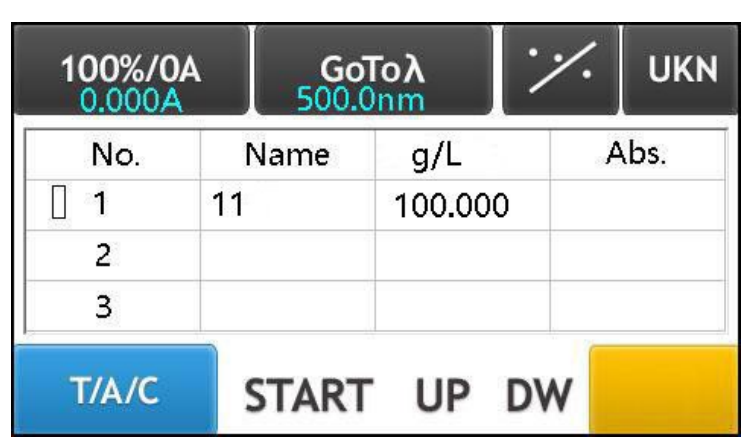

Note: Eight digital numbers can be inputted for Name.

Figure 4 – 24 Inputting standard sample name

#### Note:

The maximum number of standard samples is 12.

The arrangement of standard sample concentration value must be with the order from small to large.

The sequence number of standard sample just inputted must be with the order from small to large.

#### 4.5.1.5 Blanking (Adjusting 0.000Abs)

Put reference sample in optical path with cell holder handle, and press < 100%/0A > key to adjust 0.000A.

#### 4.5.1.6 Getting absorbance value of standard sample

Put standard samples in optical path with cell holder handle in turn, and the concentration value must be with order from small to large.

For and example, if sequence number 1 is selected, and a little rectangle "□" is displayed in front of sequence number 1. Press < START > key to test absorbance value of standard sample 11, and absorbance value (0.094) will be displayed in the empty data cell of "Abs." which is on the same row of the sequence number 1.

Absorbance value (0.094 Abs.) of standard sample11 will be displayed in the data list.

Absorbance value (0.185 Abs.) of standard sample22 will be displayed in the data list.

Absorbance value (0.293 Abs.) of standard sample33 will be displayed in the data list.

| 100%/0A<br>0.000A |      | $Got{}_0\lambda$ | <b>UKN</b> |
|-------------------|------|------------------|------------|
| No.               | Name | g/L              | Abs.       |
|                   | 11   | 100,000          | 0.094      |
| $\overline{2}$    | 22   | 200,000          | 0.185      |
| 3                 | 33   | 300.000          | 0.293      |

Figure 4 – 25 Getting absorbance value of standard samples

#### 4.5.1.7 Displaying standard curve

Press < Display standard curve > key to display standard curve just created. You can get coefficient "K" value and coefficient "B" value. Also, you can get "R\*R" value to judge the standard curve is right or false.

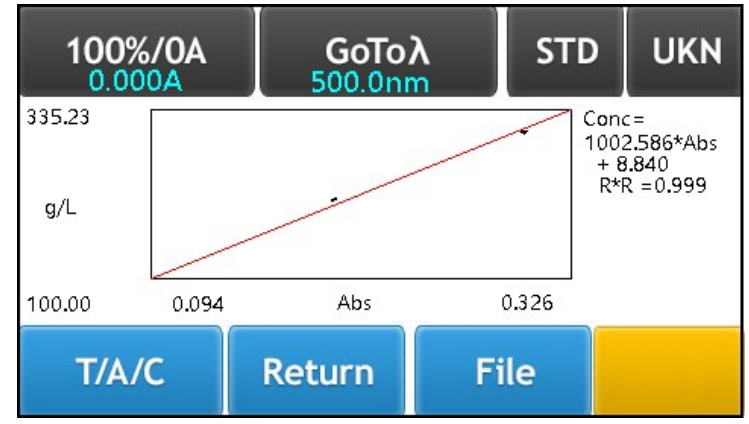

Figure 4 – 26 Displaying standard curve

#### 4.5.1.8 Revising standard sample information

Press < Return > key or < STD > key to back to standard sample interface, and you can check or revise standard sample information.

#### 4.5.1.9 Saving standard curve

In displayting standard curve interface, press < File > key to enter displaying coefficient value of standard curve interface.

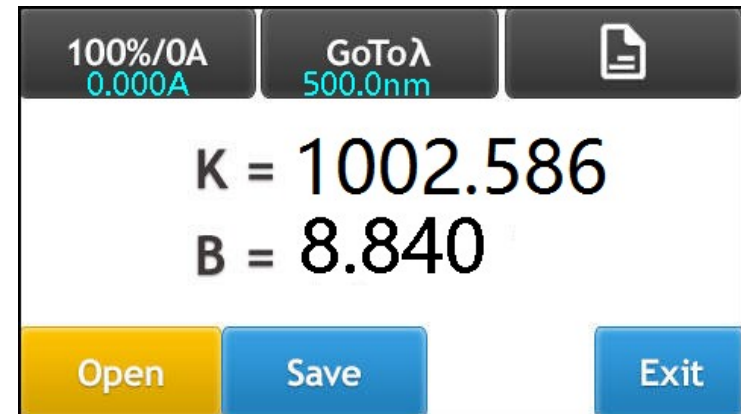

Figure 4 – 27 Displaying coefficient value of standard curve interface

Press < Save > key to save standard curve (Fro an example, standard curve name is 2222). There are 50 standard curves can be stored in this instrument. Please refer to section (4.4.3.2 Saving coefficient curve).

#### 4.5.1.10 Clearing all standard curve

In opening standard curve interface, press < No. > which is displayed at the top left corner of opening standard curve interface, and will open clearing all data interface, press < Yes > option to clear all standard curve, and system will return to previous interface simultaneously, select < No > option to return to previous interface.

Notice: All standard curves will be cleared.

## 4.5.2 Testing with standard curve

#### 4.5.2.1 Opening standard curve

Press < T/A/C > key to enter standard sample interface of standard curve. In standard sample interface, press < Displaying standard curve > key to enter displaying standard curve interface. In displaying standard curve interface, press < File > key to enter setting coefficient value interface. In setting coefficient value interface, press < Open > key to enter opening standard curve interface. You can browse these coefficient curves with < UP > key and < DW > key.

| No.            | FileName | No. | FileName                 |
|----------------|----------|-----|--------------------------|
|                | 2222     | 5   |                          |
| $\overline{c}$ |          | 6   |                          |
| $\overline{3}$ |          |     |                          |
| 4              |          | 8   |                          |
| <b>Cancel</b>  |          | ПP  | <b>Open</b><br><b>DW</b> |

Figure 4 – 28 Opening standard curve interface

Press sequence number  $\begin{bmatrix} 1 \\ 2 \\ 3 \\ \end{bmatrix}$ , ..., 8, ..., which is displayed in the sheet, and "\*\*" will be displayed in front of the sequence number, this means this sequence number is selected.

| No.            | FileName | No.  | FileName                 |
|----------------|----------|------|--------------------------|
| $**$           | 2222     | 5    |                          |
| $\overline{2}$ |          | 6    |                          |
| $\overline{3}$ |          |      |                          |
| 4              |          | 8    |                          |
| <b>Cancel</b>  |          | l ID | <b>Open</b><br><b>DW</b> |

Figure 4 – 29 Selecting standard curve

Under such circumstances, press < Open > key to open this standard curve just selected, and standard curve will be displayed on screen.

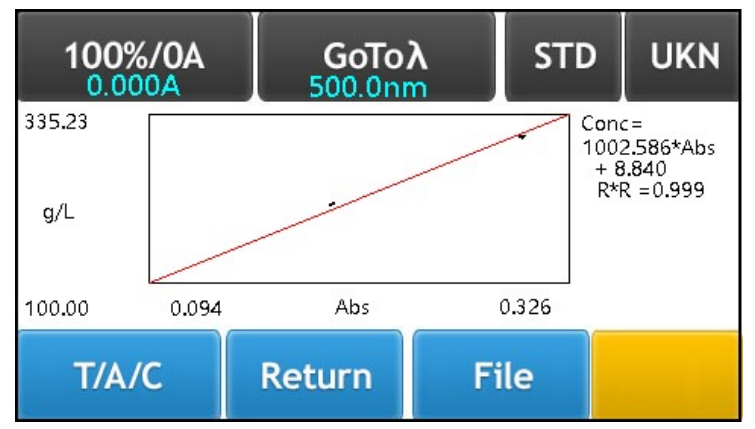

Figure 4 – 30 Displaying standard curve

Openning standard curve is as same as openning coefficient curve, please refer to section (4.4.4.1 Opening coefficient curve).

#### 4.5.2.2 Entering measurement data list of standard curve

In displaying standard curve interface, press < UKN > key to enter measurement data list interface of standard curve

| 100%/0A<br>0.000A |          | $GOTo\lambda$<br>500.0nm |           | <b>STD</b> |
|-------------------|----------|--------------------------|-----------|------------|
| No.               | Name     | Abs.                     | g/L       |            |
| 01                |          |                          |           |            |
|                   |          |                          |           |            |
|                   |          |                          |           |            |
| T/A/C             | START UP |                          | <b>DW</b> |            |

Figure 4 – 31 Measurement data list interface of standard curve method

#### 4.5.2.3 Setting wavelength value

Press < GOTOλ > key to enter setting wavelength value interface. Input desired wavelength value with Arabic numerals key < 0 >, …, < 9 > and < . >, press < OK > option to go to wavelength value just be set, and return to previous interface. Without inputting wavelength value and press < OK > option or press < Cancel > option, you can return to previous interface.

#### 4.5.2.4 Blanking (Adjusting 0.000A)

Put reference sample in optical path with cell holder handle, and press < 100%/0A > key to adjust 0.000A.

#### 4.5.2.5 Testing

Put unknown sample in optical path with cell holder handle, press < START > key to test, and measurement result will be displayed on data list. There are 200 measurement result can be stored in this instrument, and you can browse data list with  $\lt$  UP  $>$  key and  $\lt$  DW  $>$  key.

| 100%/0A<br>0.483A | <b>GoTo λ</b><br>500.0nm |           | <b>STD</b> |  |
|-------------------|--------------------------|-----------|------------|--|
| No.               | Name                     | Abs.      | g/L        |  |
| 01                |                          | 0.483     | 493.09     |  |
| T/A/C             | START UP                 | <b>DW</b> |            |  |

Figure 4 – 32 Measurement data list interface of standard curve method

#### 4.5.2.6 Inputting unknown sample name

Press the empty data cell of Name which is on the same row of the sequence number 01, and will pop-up Arabic numerals window, and you can input Name with Arabic numerals (For an example, sample name is 44), then press <  $OK$  > key to save this name just inputted, and will return back to standard curve method interface. Press < Cancel > key to back to standard curve interface.

Note: Eight digital numbers can be inputted for Name.

| 100%/0A<br>0.483A | $GOTo\lambda$<br>500.0nm |       |           | <b>STD</b> |
|-------------------|--------------------------|-------|-----------|------------|
| No.               | Name                     | Abs.  | g/L       |            |
| 01                | 44                       | 0.483 | 493.09    |            |
| T/A/C             | START UP                 |       | <b>DW</b> |            |

Figure 4 – 33 Measurement data list interface of standard curve method

#### 4.4.5.7 Clearing all data

Press < No. > which is displayed at the top left corner of measurement data list, and will open clearing all data interface, press < Yes > option to clear all data, and system will return to previous interface simultaneously, select < No > option to return to previous interface.

In measurement data list interface, press < T/A/C > key to return to main interface.

Notice: All measurement data of standard curve will be cleared.

# 4.6 Option

## 4.6.1 Option of VIS spectrophotometer

In main interface, press < Option > key to enter option interface, press < EXIT > key to return to previous interface.

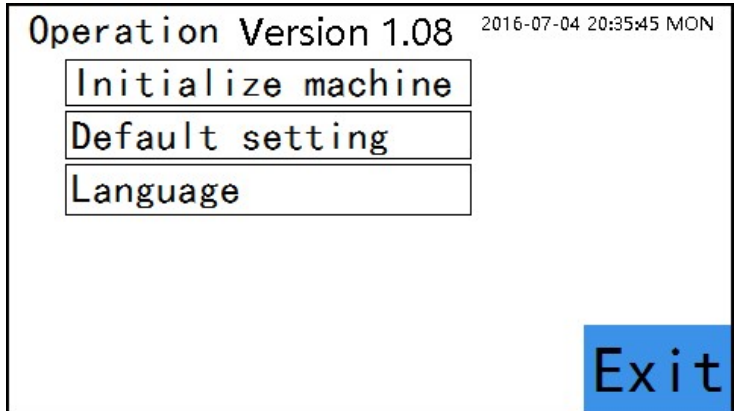

Figure 4 – 34 Option interface of VIS spectrophotometer

#### 4.6.1.1 Operation version

You can get operation version of this instrument.

#### 4.6.1.2 Date and time

Press time display at the top right corner of option interface, and will open setting date and time interface.

Time display format: 20YY-MM-DD HH-MM-SS MON

YY(Year), MM(Month), DD(Day)

HH(Hour), MM(Minute), SS(Second)

MON (Monday, day of the week)

#### 4.6.1.3 Initialize machine

Press < Initialize machine > key, this instrument will be on initialization state automatically, please refer to section (3.6 Initialization).

#### 4.6.1.4 Default setting

Press < Default setting > key to open clearing all data interface. Press < Yes > option to clear memory of this instrument, press < No > option to return to previous interface.

Clearing memory will take about 5 minutes.

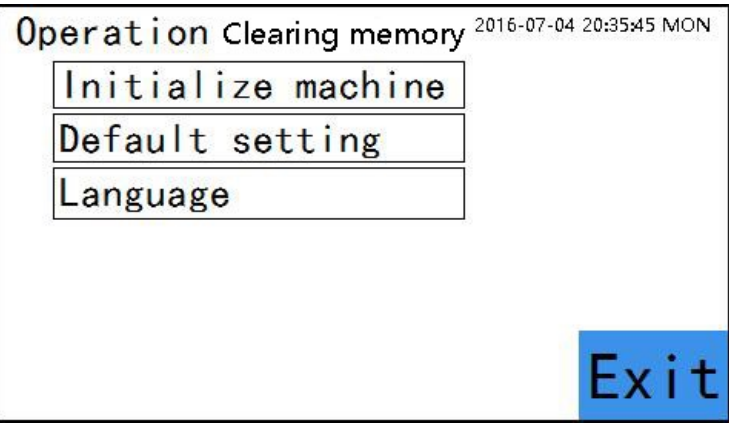

Figure 4 – 35 Clearing memory interface of VIS spectrophotometer

#### 4.6.1.5 Language

Press < Language > key to switch language between English and simplified Chinese.

# 4.6.2 Option of UV-VIS spectrophotometer

In main interface, press < Option > key to enter option interface, press < EXIT > key to return to previous interface.

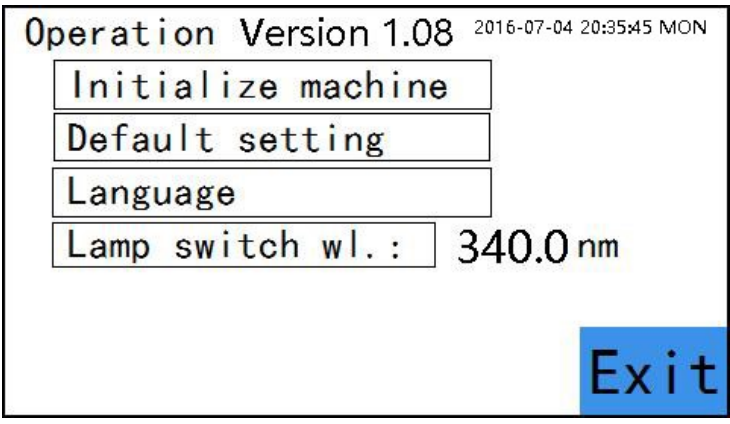

Figure 4 – 36 Option interface of UV-VIS spectrophotometer

#### 4.6.2.1 Operation version

You can get operation version of this instrument.

#### 4.6.2.2 Date and time

Press time display at the top right corner of option interface, and will open setting date and time interface.

Time display format: 20YY-MM-DD HH-MM-SS MON

YY(Year), MM(Month), DD(Day)

HH(Hour), MM(Minute), SS(Second)

MON (Monday, day of the week)

#### 4.6.2.3 Initialize machine

Press < Initialize machine > key, this instrument will be on initialization state automatically, please refer to section (3.6 Initialization).

#### 4.6.2.4 Default setting

Press < Default setting > key to open clearing all data interface. Press < Yes > option to clear memory of this instrument, press < No > option to return to previous interface.

Clearing memory will take about 5 minutes.

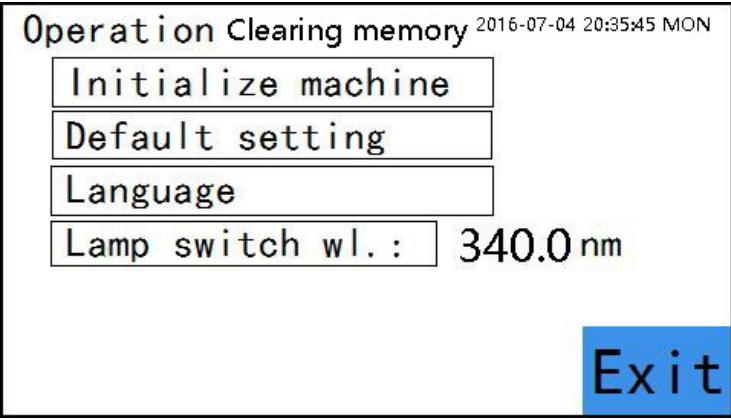

Figure 4 – 37 Clearing memory interface of UV-VIS spectrophotometer

#### 4.6.2.5 Language

Press < Language > key to switch language between English and simplified Chinese.

## 4.6.2.6 Lamp switch wavelength

Lamps switch wavelength means switching point of deuterium lamp and tungsten lamp. Press < Lamp switch wl.: > key to set switch wavelength of tungsten lamp and deuterium lamp. Lamp switch wavelength range: 294nm – 365nm.

# 5. MAINTENANCE AND INSPECTION

# 5.1 Message during initialization

Turn on the instrument, and the instrument will be under initialization automatically. When initialization is completed, wavelength will be set to 500.0 nm.

During initialization, principle functions of the instrument will be automatically checked. If any function is found to be abnormal, an error message will be displayed to notify abnormal location.

| <b>Function</b>  | <b>Message</b> | <b>Cause</b>                                            | <b>Corrective Measure</b>                                          |
|------------------|----------------|---------------------------------------------------------|--------------------------------------------------------------------|
| CPU chipset      |                | CPU chipset is defective                                | Contact service agent.                                             |
|                  |                |                                                         | Replace mainboard.                                                 |
| Filter           |                | Filter self-checking error, the following points        | Contact service agent                                              |
|                  |                | for reference                                           |                                                                    |
|                  |                | Connector plug of filter optoelectronic<br>a.           | Reconnect connector plug of<br>a.                                  |
|                  |                | switch is loosened                                      | filter optoelectronic switch                                       |
|                  |                | Filter optoelectronic switch is damaged<br>b.           | Replace optoelectronic switch<br>b.                                |
|                  |                | Filter component is loosened<br>c.                      | Fix filter component<br>c.                                         |
|                  |                | d.<br>Connector plug of filter step motor line          | Reconnect connector plug of<br>d.                                  |
|                  |                | is loosened                                             | filter step motor                                                  |
|                  |                | Filter step motor contains error<br>е.                  | Replace filter step motor<br>е.                                    |
|                  |                | f.<br>Driver IC of step motor is damaged                | f.<br>Replace driver IC of step motor                              |
| Initial position |                | Initial position of wavelength step motor error,        | Contact service agent                                              |
| of wavelength    |                | the following points for reference                      |                                                                    |
| step motor       |                | Connector plug of wavelength<br>a.                      | Reconnect connector plug of<br>a.                                  |
|                  |                | optoelectronic switch is loosened                       | wavelength optoelectronic<br>switch                                |
|                  |                | Wavelength optoelectronic switch is<br>b.               | Replace wavelength<br>b.                                           |
|                  |                | damaged                                                 | optoelectronic switch                                              |
|                  |                | Connector plug of wavelength step<br>c.                 | Reconnect connector plug of<br>C.                                  |
|                  |                | motor line is loosened                                  | wavelength step motor                                              |
|                  |                | Wavelength step motor contains error<br>d.              | Replace wavelength step motor<br>d.                                |
|                  |                | Driver IC of step motor is damaged<br>е.                | Replace driver IC of step motor<br>е.                              |
| Wavelength       |                | Wavelength accuracy positioning error, the              | Contact service agent                                              |
| accuracy         |                | following points for reference                          |                                                                    |
| positioning      |                | block light in sample<br>Something<br>a.<br>compartment | Adjust sample holder position<br>a.<br>and take off the subject    |
|                  |                | Tungsten lamp is not lighted.<br>b.                     | Please check tungsten lamp,<br>b.<br>power supply, connector plug. |
|                  |                | Tungsten lamp spot does not enter into<br>C.<br>slit    | Adjust tungsten lamp spot to<br>c.<br>enter into slit              |
|                  |                | Connector plug of pre-amp board is<br>d.<br>loosened    | Reconnect connector plug of<br>d.<br>pre-amp board.                |
|                  |                | Position of filter component is changed.<br>е.          | Adjust filter component.<br>е.                                     |
|                  |                |                                                         | During initialization,<br>Note:                                    |
|                  |                |                                                         | blank part of filter component                                     |
|                  |                |                                                         | must be symmetrical with slit.                                     |

Table 5 – 1 Errors reported during the initialization for VIS spectrophotometer

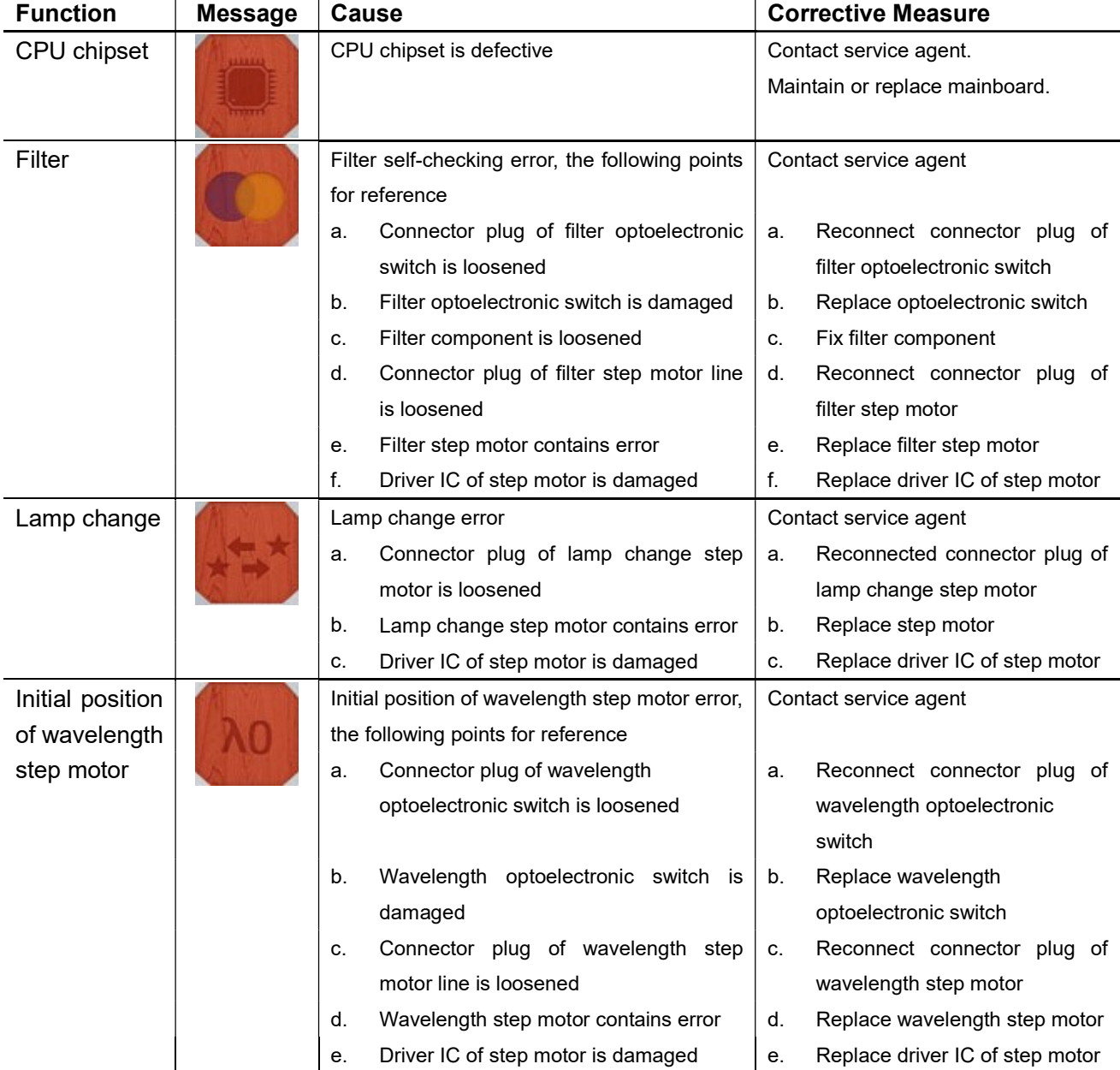

#### Table 5 – 2 Errors reported during the initialization for UV-VIS spectrophotometer

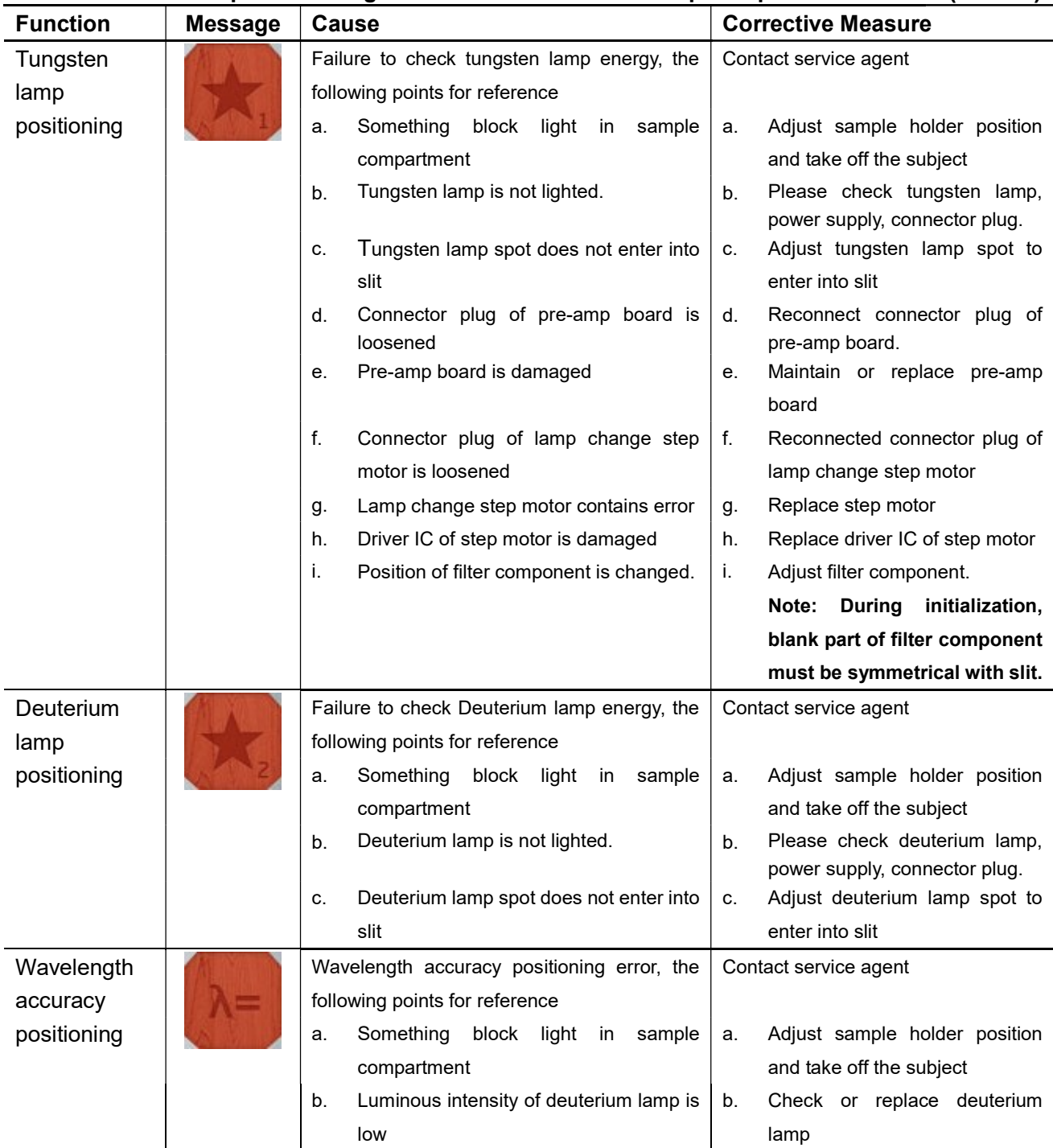

## Table 5 – 2 Errors reported during the initialization for UV-VIS spectrophotometer (cont'd)

# 5.2 Troubleshooting guide

Strictly observe cautions below on troubleshooting.

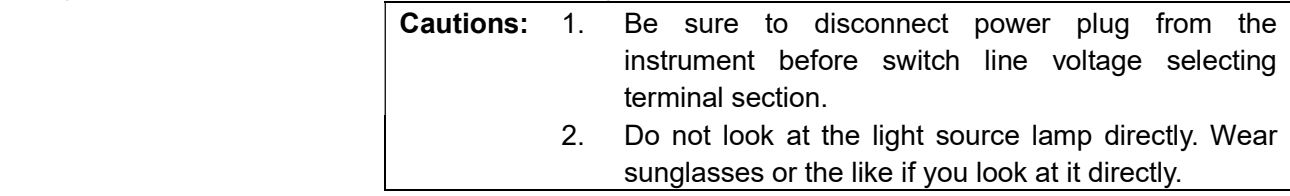

If trouble occurs in the instrument, reference must be made to "Table  $5 - 3$  Troubleshooting."

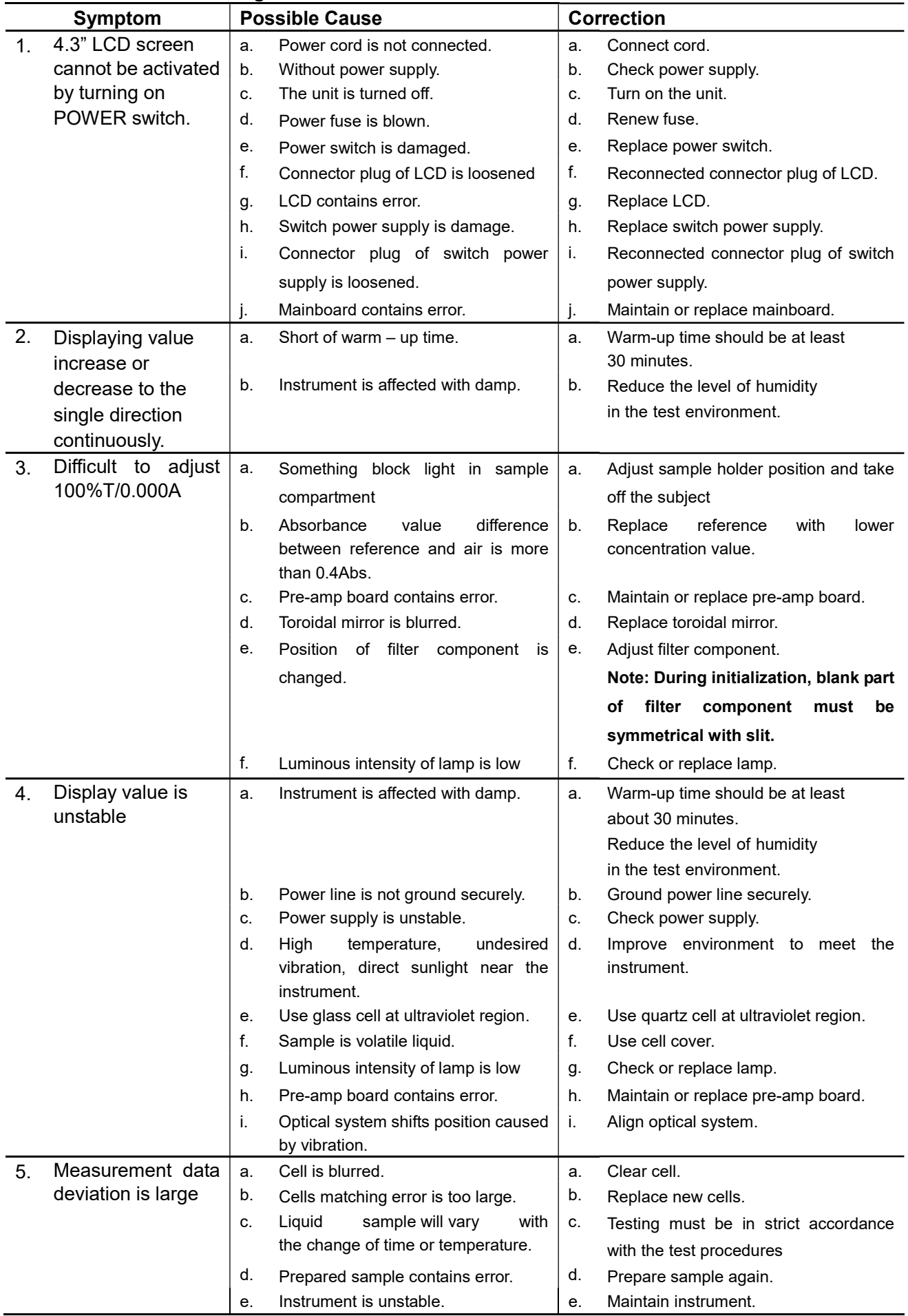

#### Table 5 – 3 Troubleshooting

# 5.3 Replace lamp and fuse

#### Warning:

- Never attempt to replace lamp and fuse when the unit is turned on.
- Be sure to wait for 20 minutes after turning off the unit. (Until the light source lamp is cooled down adequately.)
- When looking directly at Deuterium lamp, wear ultraviolet ray shielding glasses since this lamp emits intense ultraviolet rays.
- Before checking lamp status after replacement, secure an adequate distance from light house.
- Before replace fuse, please turn off the unit and take off power cord.
- Fuse must meet correct specifications.

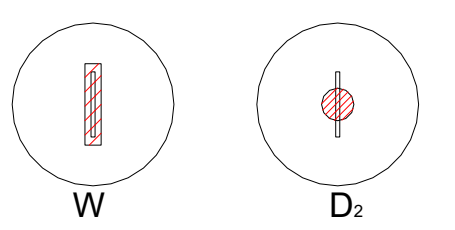

Fig. 5 – 1 Light Source spot focused on Slit

#### 5.3.1 Replacement of deuterium lamp

#### Notice:

- When replacing new lamp, wear clean gloves in order to protect its tube wall from contamination such as fingerprint. Pay particular attention to the standout portion of Deuterium lamp.
- With the light house open, you must pay adequate attention not to touch the inner electric components directly by hand nor allow a foreign material to touch them or enter the inside.
- Please remember the order of 3 deuterium lamp lines.
- Please remember light window direction of deuterium lamp.
- To turn on the unit, must wait for about 5 minutes after replace deuterium lamp.
- (1) Be sure to wait for 20 minutes after turning off the unit. (Until the light source lamp is cooled down adequately.)
- (2) Loosen M4 screws (2 pcs each at left and right side of the instrument cover), and take off instrument cover.
- (3) Loosen M3 screws (1 pcs each at left and right side of the light source cover), and take off light source cover.
- (4) Loosen 3 pieces screws which are mounted on switch power supply for deuterium lamp, take off 3 deuterium lines.
	- Please remember the order of 3 deuterium lamp lines.
- (5) Loosen 2 pieces of M3 screws which are used to mount deuterium lamp, take off deuterium lamp.
- (6) Mount new deuterium lamp to meet correct direction with 2 pieces of M3 screws. Please wear clean gloves in order to protect its tube wall from

contamination such as fingerprint.

Pay particular attention to the standout portion of Deuterium lamp.

- (7) Mount 3 deuterium lamp lines on the switch power supply of deuterium lamp with correct order.
- (8) Turn on the unit, and observe the deuterium lamp spot which is focus on the slit. After replacement of deuterium lamp, sometimes the high and low position of toroidal mirror needs to be adjusted. The deuterium lamp spot which is focus on the slit must be centered in the high and low direction, adjust it to meet condition shown in Fig  $5 - 1$  (right side).
- (9) After adjustment, tighten all screws securely.

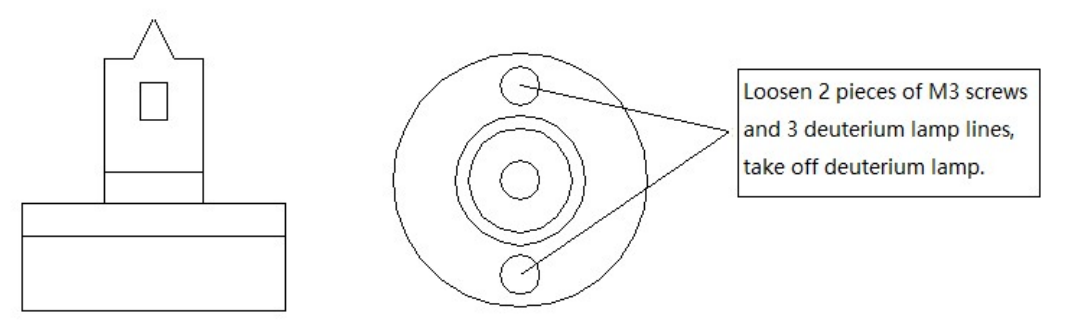

Fig. 5 – 2 Deuterium lamp component

#### 5.3.2 Replacement of tungsten lamp

- (1) Be sure to wait for 20 minutes after turning off the unit. (Until the light source lamp is cooled down adequately.)
- (2) Loosen M4 screws (2 pcs each at left and right side of the instrument cover), and take off instrument cover.
- (3) Loosen M3 screws (1 pcs each at left and right side of the light source cover), and take off light source cover.
- (4) Take off damaged tungsten lamp, and replace new tungsten lamp (12V/20W).

Please wear clean gloves in order to protect its tube wall from contamination such as fingerprint.

- (5) Turn on the unit, and observe the tungsten lamp spot which is focus on the slit.
	- a. For VIS spectrophotometer:

After replacement of tungsten lamp, sometimes the position of tungsten lamp stand, the high and low position of tungsten lamp set, and the high and low position of toroidal mirror need to be adjusted. The tungsten lamp spot which is focus on the slit must be strictly symmetrical with slit, adjust it to meet condition shown in Fig  $5 - 1$  (left side).

- b. For UV-VIS spectrophotometer: After replacement of tungsten lamp, sometimes the position of tungsten lamp stand and the high and low position of tungsten lamp set need to be adjusted. The tungsten lamp spot which is focus on the slit must be strictly symmetrical with slit, adjust it to meet condition shown in Fig  $5 - 1$  (left side).
- (6) After adjustment, tighten all screws securely.

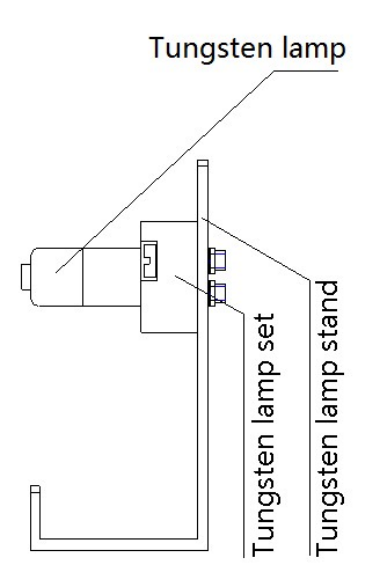

Fig. 5 – 3 Tungsten lamp component

## 5.3.3 Replacement of fuse

#### Warning:

- Before replace fuse, please turn off the unit and take off power cord.
- Fuse must meet correct specifications.

If fuse is damaged, please replace fuse following as below:

- (1) Turn off the unit.
- (2) Take off the power cord.
- (3) Take off fuse set from power switch.
- (4) Take off damaged fuse from fuse set, and replace new fuse. Specifications of fuse: 250V / 3.15A / 5x20
- (5) Mount the fuse set into the power switch.

Shanghai Sunny Hengping Scientific Instrument Co., Ltd Add: 5-6F, Building 8, 456 Hong Cao Road, Xuhui District, Shanghai, China. Tel: 021- 64956777 Fax: 021- 64951010 P.C.: 200233 Http: www.hengping.com E-mail: info@hengping.com E-mail: sales@hengping.com